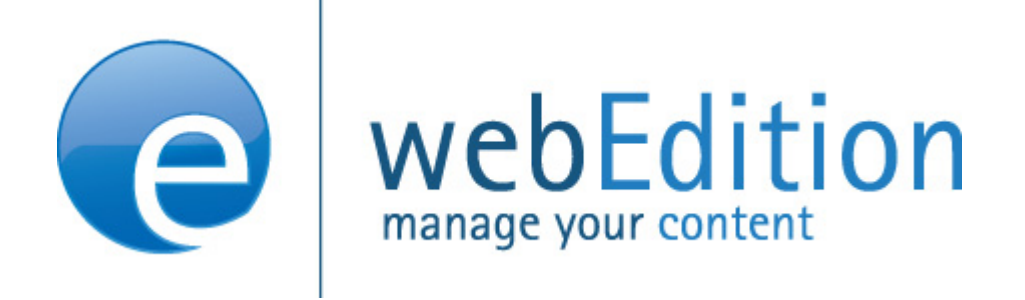

# Installationguide

# Installation, Backup und Rebuild

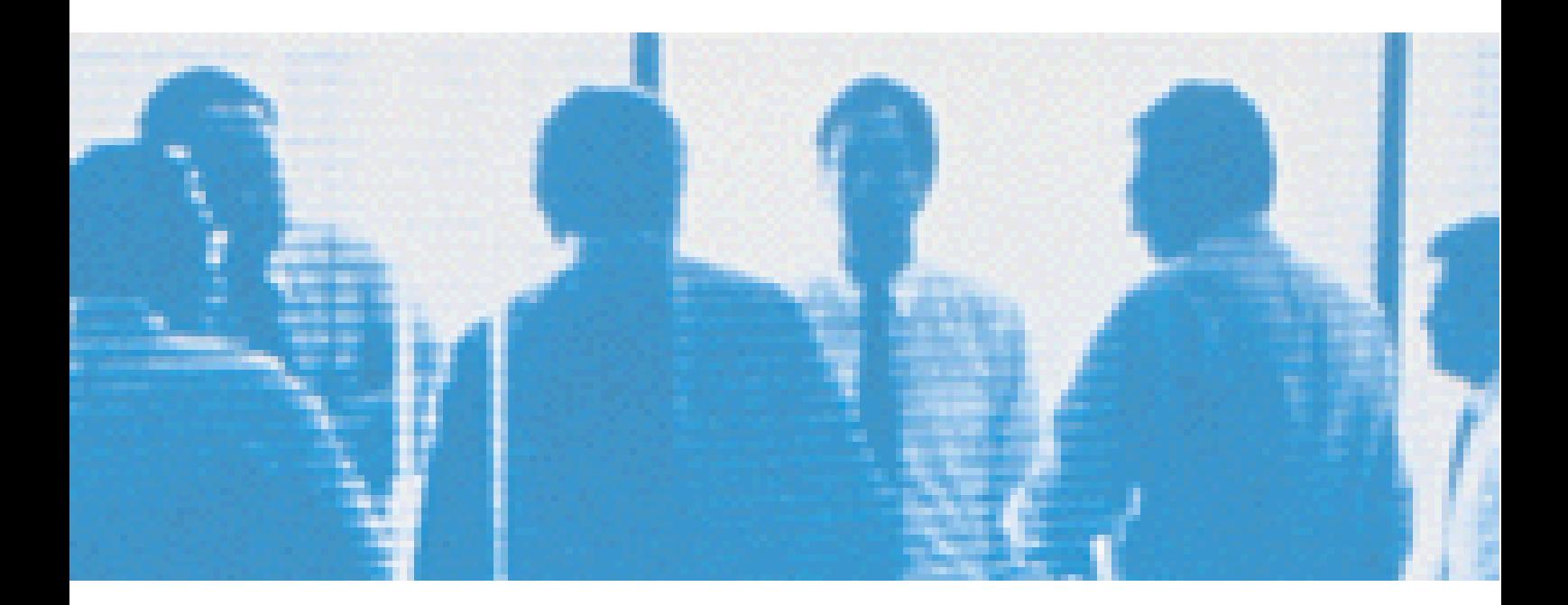

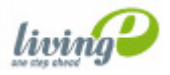

# **Installationguide**

Installation, Backup und Rebuild

Standard 5.0.1 Juni 2007

© 2007 living-e AG Alle Rechte vorbehalten.

Printed in Germany

Die living-e AG gibt keine Garantie oder Gewähr hinsichtlich der Richtigkeit und der Genauigkeit der Angaben in diesem Handbuch.Ohne ausdrückliche schriftliche Erlaubnis der living-e AG darf für andere Zwecke als den privaten Gebrauch durch den Käufer dieses Handbuch nicht in irgendeiner Form mit irgendwelchen Mitteln, elektronisch oder mechanisch, mittels Fotokopie, durch Aufzeichnung oder mit Informationsspeicherungs- und Informationswiedergewinnungssystemen reproduziert oder übertragen werden.Der Käufer darf eine Kopie der Software zu Sicherungszwecken erstellen. Eine Kopie der Software kann jederzeit von der living-e AG angefordert bzw. von der Webseite heruntergeladen werden.Weder die living-e AG noch Lieferanten der living-e AG sind für irgendwelche Schäden (uneingeschränkt eingeschlossen sind Schäden aus entgangenem Gewinn, Betriebsunterbrechung, Verlust von geschäftlichen Informationen oder von Daten oder aus anderem finanziellen Verlust) ersatzpflichtig, die auf Grund der Benutzung dieses Produktes oder der Unfähigkeit, dieses Produkt zu verwenden, entstehen, selbst wenn die living-e AG von der Möglichkeit eines solchen Schadens unterrichtet worden ist.Auf jeden Fall ist die Haftung der living-e AG auf den Betrag beschränkt, den Sie für das Produkt tatsächlich bezahlt haben.

Microsoft Windows and Explorer are trademarks of Microsoft Corporation. Macintosh and Apple are trademarks of Apple Computer Inc. UNIX is a trademark of UNIX System Laboratories. All other trademarks are the property of their respective owners.

# **Inhaltsverzeichnis**

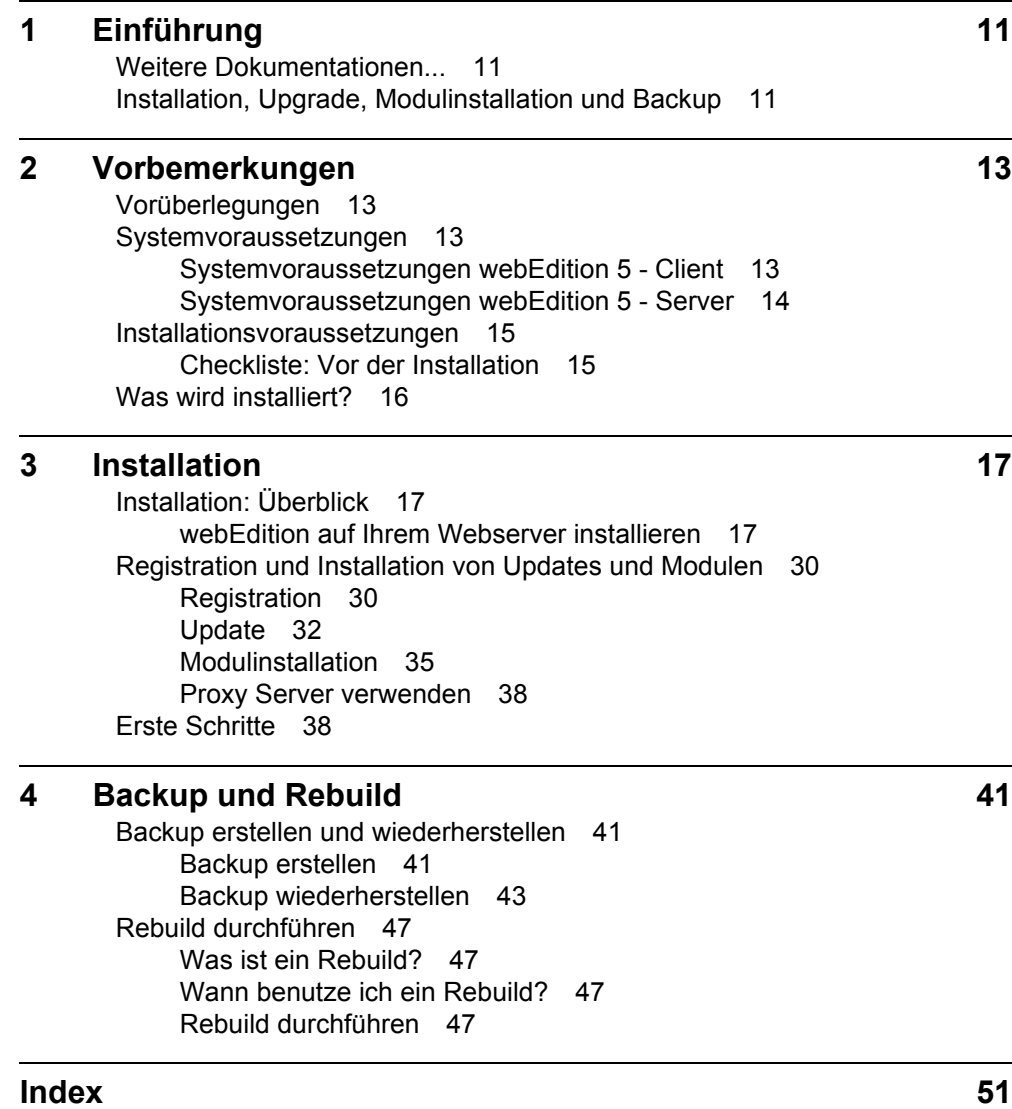

**6** Inhalt

#### **Abbildungsverzeichnis**

[Installationsübersicht 16](#page-15-1) [Installer Startscreen 18](#page-17-0) [PHP-Erweiterung auswählen 18](#page-17-1) [Domain eingeben 19](#page-18-0) [FTP-Zugangsdaten 20](#page-19-0) [FTP Upload 20](#page-19-1) [Hinweise zur Online Installation 21](#page-20-0) [Proxy Server Daten 21](#page-20-1) [Lizenzvereinbarung 22](#page-21-0) [DOCUMENT\\_ROOT eingeben 23](#page-22-0) [Sytsemvoraussetzungen erfüllt 23](#page-22-1) [Installation vorhanden 24](#page-23-0) [MySQL Zugangsdaten eingeben 25](#page-24-0) [Datenbankberechtigungen vorhanden 25](#page-24-1) [Eingabe von Benutzername und Passwort 26](#page-25-0) [Installationsfortschritt 26](#page-25-1) [Sprache auswählen 27](#page-26-0) [Version auswählen 27](#page-26-1) [Seriennummer eingeben 28](#page-27-0) [Module auswählen 28](#page-27-1) [webEdition wird installiert 29](#page-28-0) [Sprachauswahl 30](#page-29-2) [Registrieren 31](#page-30-0) [Eingabe der Seriennummer 31](#page-30-1) [Update nach Registrierung 32](#page-31-1) [Update suchen 32](#page-31-2) [kein Update erforderlich 33](#page-32-0) [Update möglich 33](#page-32-1) [Backupwarnung 34](#page-33-0) [Updatefortschritt 34](#page-33-1) [Update abgeschlossen 34](#page-33-2) [Information über gekaufte Module 35](#page-34-1) [Modulinstallation: Menüpunkt 36](#page-35-0) [Modulauswahl 36](#page-35-1) [Auswahl der Module 37](#page-36-0) [Installation der Module 37](#page-36-1) [Modulinstallation erfolgreich 38](#page-37-2) [Live-Update Einstellungen 38](#page-37-3) [Backup Export Wizard 42](#page-41-0) [Backup erfolgreich - lokale Speicherung 43](#page-42-1) [Backup Wizard - Backup wiederherstellen 44](#page-43-0) [Auswahl der Datenquelle 44](#page-43-1) [Daten lokal wiederherstellen 45](#page-44-0) [Gesicherte Daten wiederherstellen 46](#page-45-0) [Backup wiederhergestellt 47](#page-46-4) [Rebuild starten 48](#page-47-0)

**8** Inhalt

[Dokumente Rebuild 49](#page-48-0) [Rebuild der Miniaturansichten 50](#page-49-0) [Rebuild - Fortschritt 50](#page-49-1) [Rebuild beendet 50](#page-49-2)

### **Verzeichnis der Prozeduren**

[Installation mit dem webEdition Installer 17](#page-16-3) [Manuelle Installation 29](#page-28-1) [Updates durchführen 32](#page-31-3) [Module Installieren 36](#page-35-2) [Backup erstellen 42](#page-41-1) [Backup wiederherstellen 43](#page-42-2) [Einen Rebuild durchführen 47](#page-46-5)

# <span id="page-10-0"></span>**1 Einführung**

Im Folgenden werden die Installation von webEdition, Upgradeprozeduren und Backupstrategien erläutert.

#### <span id="page-10-1"></span>**1.1 Weitere Dokumentationen...**

finden Sie unter folgender URL: http://www.living-e.de/

### <span id="page-10-2"></span>**1.2 Installation, Upgrade, Modulinstallation und Backup**

Die folgenden Kapitel befassen sich mit diesen Prozessen:

- Installation
- Upgrade/Modulinstallation
- Backup und Restore

Tabelle 1, "Installations- und Upgrade-Verfahren" auf Seite 11 hilft Ihnen, die für Sie passende Vorgehensweise zu finden.

**Table 1 Installations- und Upgrade-Verfahren**

| Sie                               | und möchten                       | dann                                                                                         |
|-----------------------------------|-----------------------------------|----------------------------------------------------------------------------------------------|
| sind neuer webEdition<br>Benutzer | Version 5.0 erstmals installieren | wenden Sie Prozedur 1,<br>"Installation mit dem<br>webEdition Installer" auf<br>Seite 17 an. |
| upgraden von Version<br>4.1.1.7   | Version 5.0 erstmals installieren | wenden Sie Prozedur 3,<br>"Updates durchführen" auf<br>Seite 32 an.                          |
| upgraden von Version 4.x          | Version 5.0 erstmals installieren | Führen Sie zunächst ein<br>Update auf 4.1.1.7 durch.                                         |
| upgraden von Version<br>3.5.0.10  | Version 5.0 erstmals installieren | Führen Sie zunächst ein<br>Update auf 4.1.1.7 durch.                                         |
| upgraden von Version 3.x          | Version 5.0 erstmals installieren | Führen Sie zunächst ein<br>Update auf 4.1.1.7 durch.                                         |
| upgraden von Version<br>2.3.2.0   | Version 5.0 erstmals installieren | Ein Update wird nicht mehr<br>unterstützt. Installieren Sie<br>webEdition 5 bitte neu        |

**Table 1 Installations- und Upgrade-Verfahren**

| Sie                      | und möchten                                                                            | dann                                                                                                    |
|--------------------------|----------------------------------------------------------------------------------------|----------------------------------------------------------------------------------------------------|
| upgraden von Version 2.x | Version 5.0 erstmals installieren                                                      | Ein Update wird nicht mehr<br>unterstützt. Installieren Sie<br>webEdition 5 bitte neu                                                                   |
| upgraden von Version 1.x | Version 5.0 erstmals installieren                                                      | Ein Update wird nicht mehr<br>unterstützt. Installieren Sie<br>webEdition 5 bitte neu                                                                   |
| benutzen Version 5.0     | ein Backup erstellen                                                                   | wenden Sie Prozedur 5,<br>"Backup erstellen" auf<br>Seite 42 an.                                                                                        |
| benutzen Version 5.0     | möchten ein Backup wiederherstellen<br>(z.B. nach einem Umzug zu eienm<br>anderen ISP) | führen Sie zunächst<br>Prozedur 6, "Backup<br>wiederherstellen" auf Seite<br>43 aus; danach Prozedur<br>7, "Einen Rebuild<br>durchführen" auf Seite 47. |
| benutzen Version 5.0     | webEdition Module installieren                                                         | halten Sie sich an<br>Prozedur 4, "Module"<br>Installieren" auf Seite 36.                                                                               |

*Hinweis 1:* Wir empfehlen, falls Sie eine webEdition Version vor 4.x verwenden, daß Sie webEdition 5 komplett neu installieren, da ein Update Version 3 -> 4 -> 5 sehr lange dauern würde.

*Hinweis 2:* Erstellen Sie bitte vor jedem Update ein Backup Ihrer Datenbankinhalte. Menü *Bearbeiten* > *Backup* > *Export* in Version 2.x.; *Datei > Backup > Backup erstellen* ab Version 3.

*Hinweis 3*: Nach einem Update von Version 3 auf 4 muß auf jeden Fall ein Rebuild mit "Vorher Vorlagen neu sichern" durchgeführt werden.

# <span id="page-12-0"></span>**2 Vorbemerkungen**

### <span id="page-12-1"></span>**2.1 Vorüberlegungen**

Lesen Sie diesen Abschnitt bitte aufmerksam durch, bevor Sie webEdition auf Ihrem Webserver installieren. Im Gegensatz anderer Software wird webEdition nicht auf Ihrem eigenen Rechner installiert. webEdition wird auf dem Server installiert, auf dem Ihre Domain, die Sie mit webEdition verwalten wollen, liegt. Die Steuerung von webEdition geschieht danach alleine über einen Browser.

#### <span id="page-12-2"></span>**2.2 Systemvoraussetzungen**

Im Gegensatz zu anderer Software wird webEdition nicht auf Ihrem eigenen Rechner installiert. webEdition wird auf dem Server installiert, auf dem Ihre Domain, die Sie mit webEdition verwalten wollen, liegt. Die Steuerung von webEdition geschieht danach allein über einen Browser.

#### **2.2.1 Systemvoraussetzungen webEdition 5 - Client**

<span id="page-12-3"></span>Dieser Abschnitt beschreibt die Voraussetzungen an den Client, also den Computer auf dem der Internet-Browser installiert ist mit dem auf das Administrations-Interface des CMS zugegriffen wird.

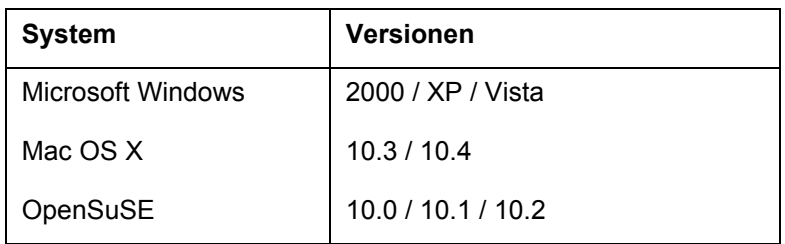

#### **Table 2 Kompatible Betriebssyteme**

Bei den angegebenen Betriebssystemen handelt es sich um Systeme auf denen webEdition erfolgreich getestet wurde und eine Funktion garantiert werden kann. Andere Betriebssysteme werden üblicher Weise problemlos funktionieren, wenn die genannten Browser dort lauffähig sind.

#### **Table 3 Kompatible Browser**

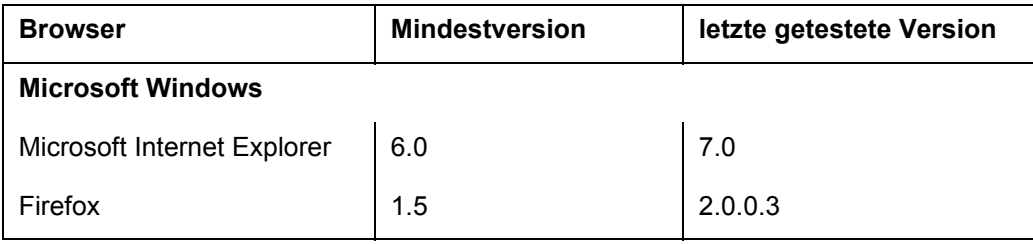

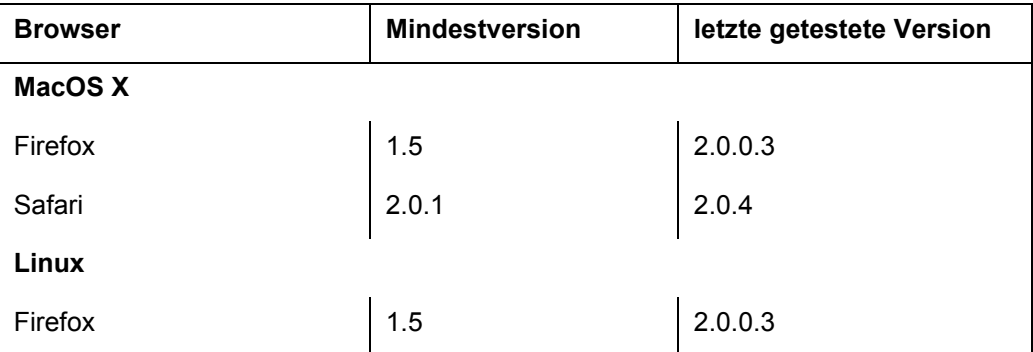

#### **Table 3 Kompatible Browser**

Die angegebene kleinste Version ist die Browserversion, die benötigt wird um den vollen Funktionsumfang von webEdition nutzen zu können. In der Regel kann webEdition eingeschränkt auch mit Vorgängerversionen bedient werden. Die Spalte "letzte getestete Version" gibt an, bis zu welcher Browserversion webEdition bereits erfolgreich getestet wurde. Die Funktion auf neueren Browsern kann nicht garantiert werden.

#### **Table 4 Kompatible Java Umgebungen**

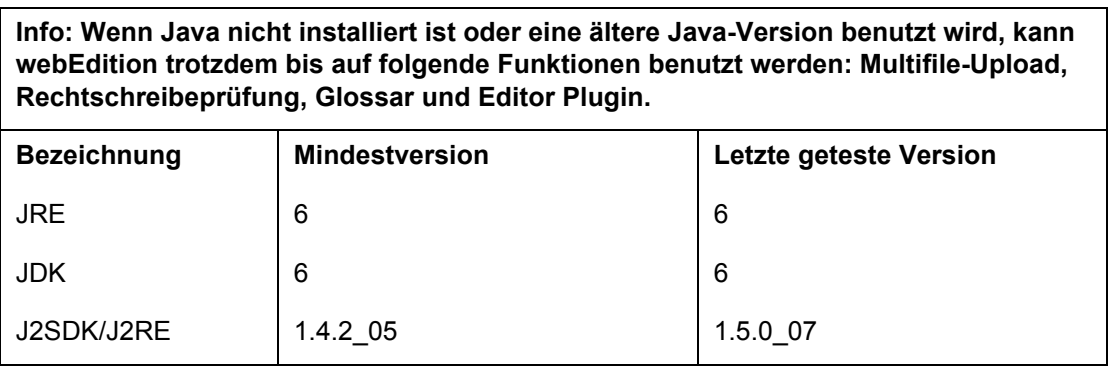

#### **2.2.2 Systemvoraussetzungen webEdition 5 - Server**

<span id="page-13-0"></span>Der folgende Abschnitt behandelt die Anforderungen an den Webserver, auf dem webEdition installiert wird.

#### **Table 5 Hardware**

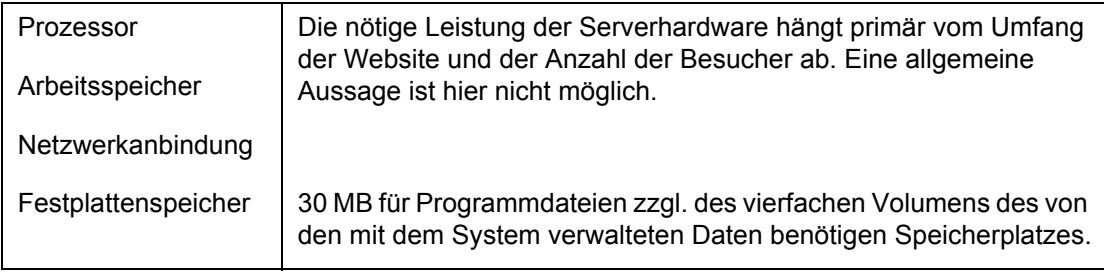

webEdition muss nicht zwingend auf einem dedizierten Server installiert sein. Der Betrieb ist auch auf einem Shared-Hosting Paket oder VPS (Virtual Private Server) möglich.

*Hinweis:* Bitte beachten Sie, dass viele Internetprovider die Ausführung von PHP Scripten beschränken mit Blick auf verfügbare Rechenleistung und zulässigen Speicherverbrauch. Sind diese Limits zu niedrig gesetzt, kann es zu Fehlfunktionen in webEdition kommen. Die benötigten Werte hängen starkstart von der Komplexität der erstellten Webseiten ab und lassen sich daher nicht pauschal angeben.

#### **Table 6 Serversoftware**

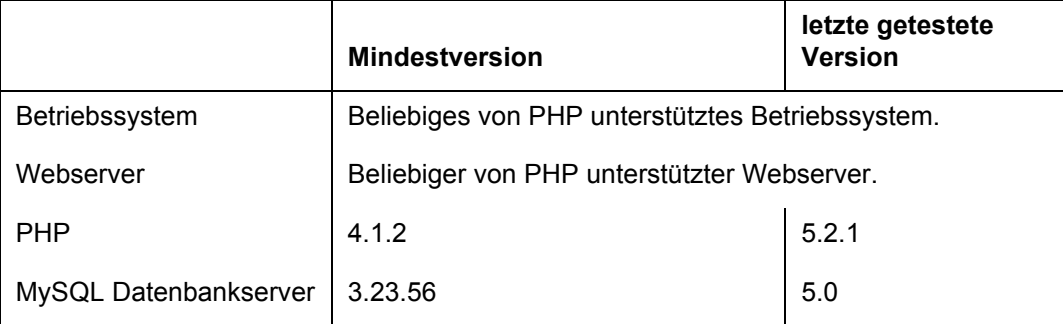

- **Zugriffsrechte Dateisystem**: webEdition erstellt Dateien und benötigt daher Schreibrechte im Document Root. Dies ist der Ordner, in dem sich die im Internet abrufbaren (HTML/PHP) Dateien befinden. Diese Schreibrechte müssen für PHP Scripte gegeben sein.
- **Zugriffsrechte MySQL Datenbank**: Neben dem Recht in der zugewiesenen Datenbank Daten zu lesen und zu schreiben, müssen auch Rechte für das Erstellen, Löschen und Ändern der Datenbankstruktur gegeben sein. Berechtigungen werden ausschließlich für die von webEdition genutzte Datenbank benötigt.
- **MySQL unter Windows** : Wird PHP nicht als CGI-Version betrieben, muss das Recht "FLUSH\_TABLES" gegeben sein. Dies gilt ausschließlich für Windows
- **Firewall Einstellungen**: Bei der Installation sowie bei Updates baut webEdition eine HTTP Verbindung zum Updateserver http:// update.webedition.de auf. Daher müssen zumindest in dieser Zeit ausgehende HTTP Verbindungen auf den Ports 80 und 8080 zugelassen sein.

#### <span id="page-14-0"></span>**2.3 Installationsvoraussetzungen**

Hier werden die Grundvoraussetzungen für eine erfolgreiche Installation von webEdition aufgezählt:

#### **2.3.1 Checkliste: Vor der Installation**

<span id="page-14-1"></span>Folgende Dinge sollten Sie, bevor Sie mit der Grundinstallation beginnen, bereit haben:

- 1. Den webEdition Installer (erhältlich unter http://www.living-e.de).
- 2. Ein wenig Zeit, denn die Installation kann je nach Geschwindigkeit Ihrer Internetverbindung - zwischen 8 und 20 Minuten dauern.
- 3. Alle Unterlagen, die Sie von Ihrem Provider bekommen haben, um alle Angaben, die Sie während der Installation benötigen, zur Hand zu haben.
- 4. Ihre webEdition Seriennummer (um webEdition zu registrieren).
- 5. Ein wenig Phantasie, denn die Bezeichnungen für Datenbanknamen, Passwörter usw. sind leider von Provider zu Provider sehr unterschiedlich. Wir haben Ihnen eine kurze Zusammenstellung der Bezeichnungen der bekanntesten Provider erstellt:

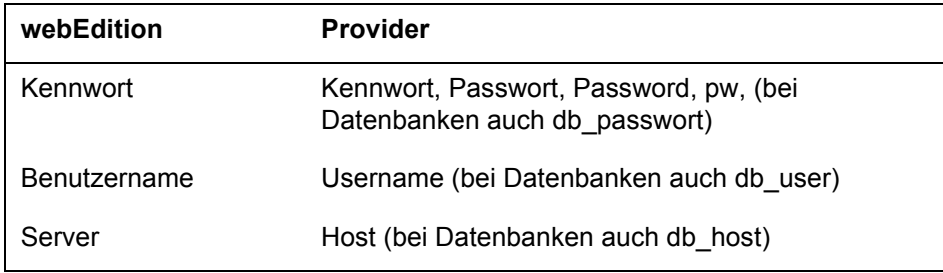

#### <span id="page-15-0"></span>**2.4 Was wird installiert?**

<span id="page-15-2"></span>Folgende neue Verzeichnisse werden auf dem Host im Root-Verzeichnis des Webservers installiert:

/webEdition

Eine schematische Darstellung des Installationsprozesses sehen Sie in Abb. 1, "Installationsübersicht,"

<span id="page-15-1"></span>**Abb. 1 Installationsübersicht**

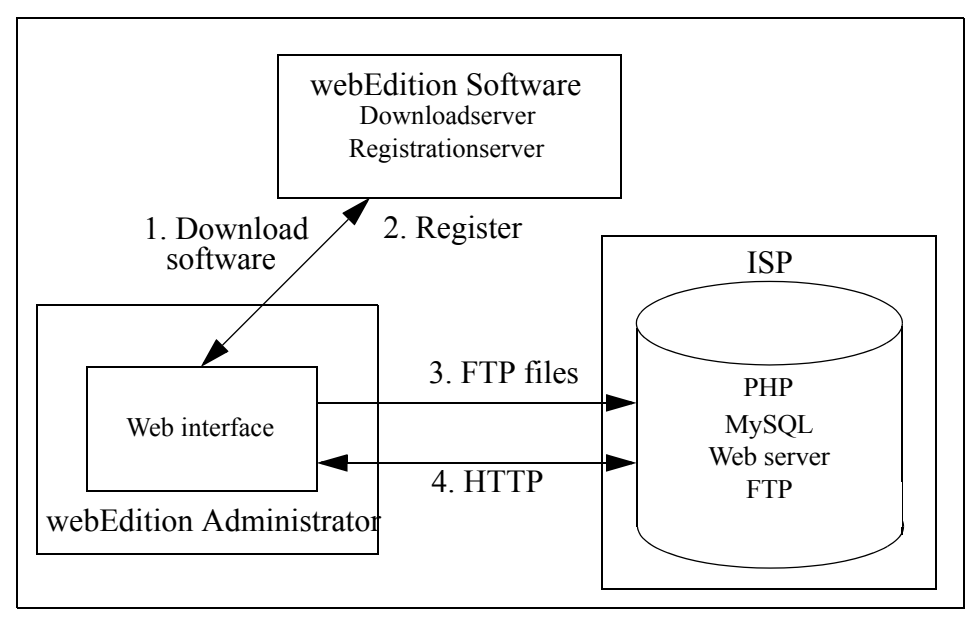

# <span id="page-16-0"></span>**3 Installation**

Dieses Kapitel beschreibt die Installation und Registrierung von webEdition und webEdition Modulen.

### <span id="page-16-1"></span>**3.1 Installation: Überblick**

Die Installation ist zweigeteilt:

• Die Grundinstallation, die nur die Demo-Version beinhaltet und immer durchgeführt werden muß

Die Grundinstallation wird über das Internet vorgenommen. Sie müssen also eine Internetverbindung mit Ihrem Rechner herstellen, bevor Sie webEdition installieren können.

• Registrierung und/oder Modulinstallation

Nachdem Sie webEdition käuflich erworben haben, müssen Sie Ihre installierte Version mit Ihrer Seriennummer registrieren; dies geschieht online, es ist kein Download mehr nötig.

<span id="page-16-2"></span>Den webEdition Installer finden Sie unter http://www.living-e.de

#### **3.1.1 webEdition auf Ihrem Webserver installieren**

Es gibt zwei Möglichkeiten, webedition auf Ihrem Webserver zu installieren:

- Benutzen Sie den webEdition Installer (siehe [Abschnitt 3.1.1.1 auf Seite 17\)](#page-16-4)
- oder installieren Sie webEdition manuell (siehe [Abschnitt 3.1.1.2 auf Seite 29](#page-28-2))

#### <span id="page-16-5"></span><span id="page-16-4"></span>**3.1.1.1 Installation mit dem webEdition Installer**

Beachten Sie bitte bei einer Installation über eine bestehende Installation:

#### **CAUTION Database warning**

Bei einer Neuinstallation von webEdition werden alle vorherigen Installationen und deren Datenbanken überschrieben. Erstellen Sie deshalb vorher ein Backup Ihrer Daten.

#### <span id="page-16-3"></span>**Prozedur 1 Installation mit dem webEdition Installer**

#### *Auf Ihrem lokalen Computer*

1 CD einlegen bzw. Downloadordner öffnen.

17

2 Machen Sie einen Doppelklick auf das Installer-Logo.

<span id="page-17-0"></span>*Es erscheint der Start-Screen des Installers. Siehe Abb. 2, "Installer Startscreen" auf Seite 18.*

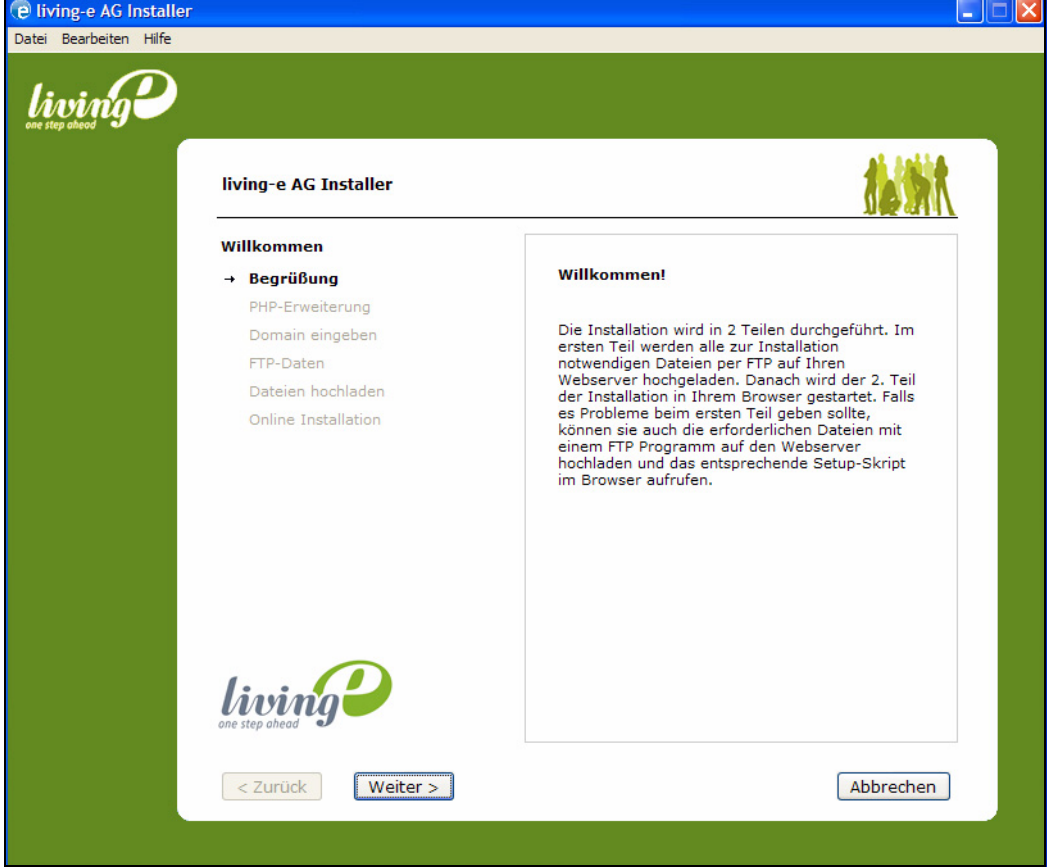

**Abb. 2 Installer Startscreen**

3 Klicken Sie auf *Weiter*

<span id="page-17-1"></span>*Im folgenden Fenster können Sie Ihre Dateerweiterung für PHP Skripte auswählen*

**Abb. 3 PHP-Erweiterung auswählen**

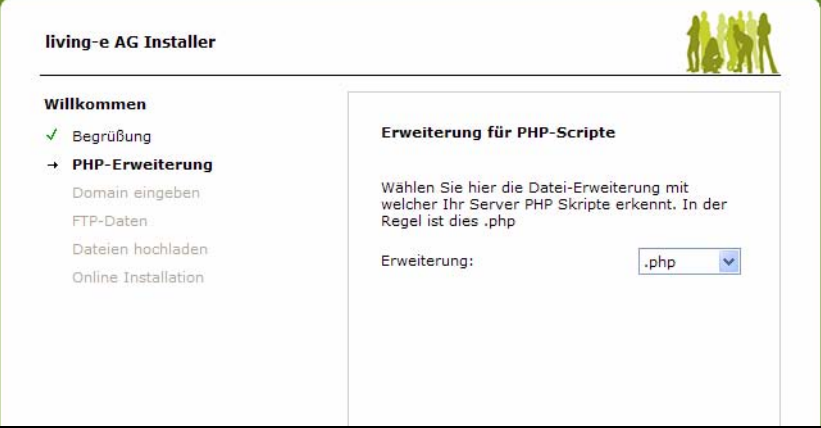

4 Wählen Sei die korrekte Datei-Erweiterung für PHP Skripte auf Ihrem Server. Normalerweise können Sie die Voreinstellung, *.php*, übernehmen und auf *Weiter* klicken 5 Geben Sie nun den Namen der Domain an, auf der webEdition installiert werden soll.

<span id="page-18-0"></span>Hinweis: Falls Ihr Webserver dies unterstützt, können Sie webEdition auch über eine sichere HTTPS Verbindung installieren. Aktivieren Sie hierfür die entsprechende Checkbox.

**Abb. 4 Domain eingeben**

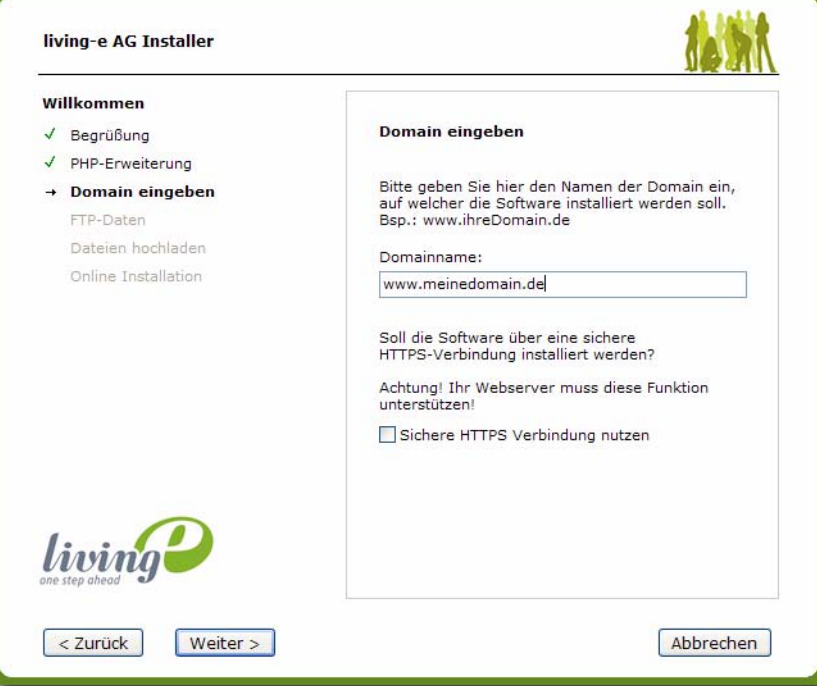

6 Jetzt müssen Sie die FTP-Zugangsdaten eintragen, welche Sie von Ihrem Provider erhalten haben.

Bedenken Sie, dass bei manchen Providern der Eintrag bei "Server (Host)" ein anderer sein kann, als der normale Domainname (z.B. statt www.ihredomain dann ftp.ihredomain.de).

<span id="page-19-0"></span>**Abb. 5 FTP-Zugangsdaten**

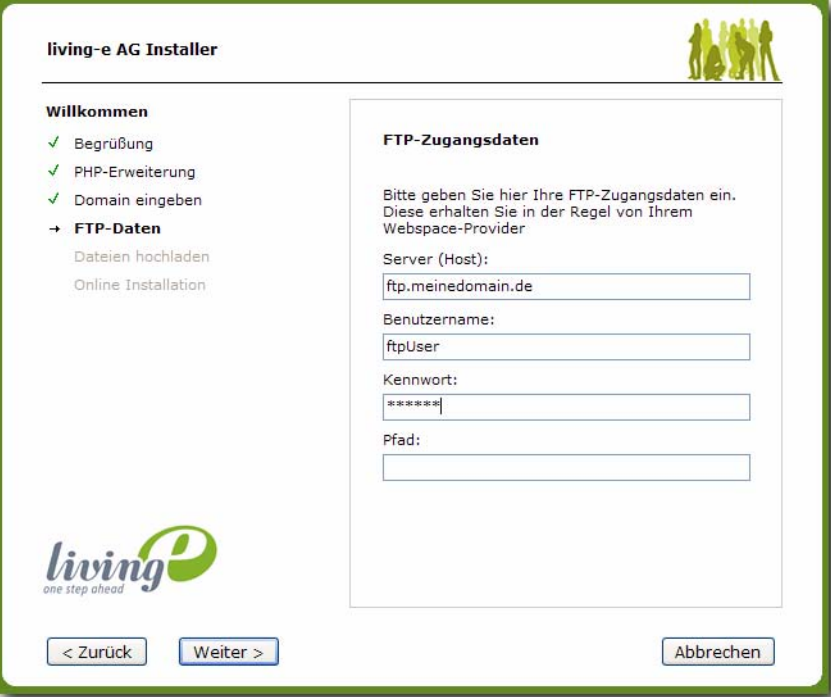

7 Klicken Sie nun auf *Weiter*, um die Daten auf Ihren Webserver zu übertragen. *Während dieses Vorgangs wird der Fortschritt angezeigt, siehe Abb. 6, "FTP Upload" auf Seite 20.*

<span id="page-19-1"></span>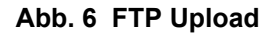

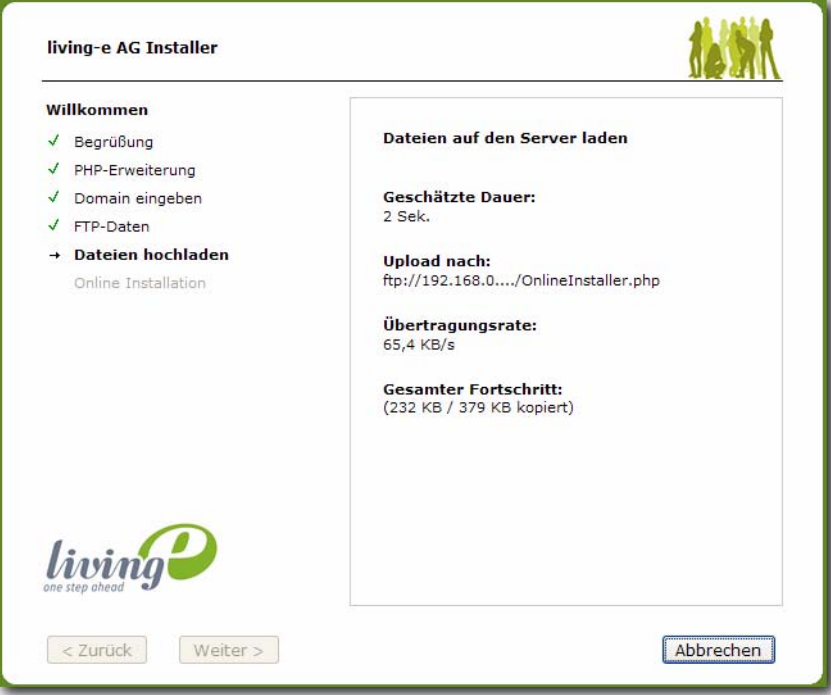

Hinweis: *Die webEdition Installation wird nun in Ihrem Browser fortgesetzt*

8 Akzeptieren Sie die *Hinweise zur Online Installation*

<span id="page-20-0"></span>**Abb. 7 Hinweise zur Online Installation**

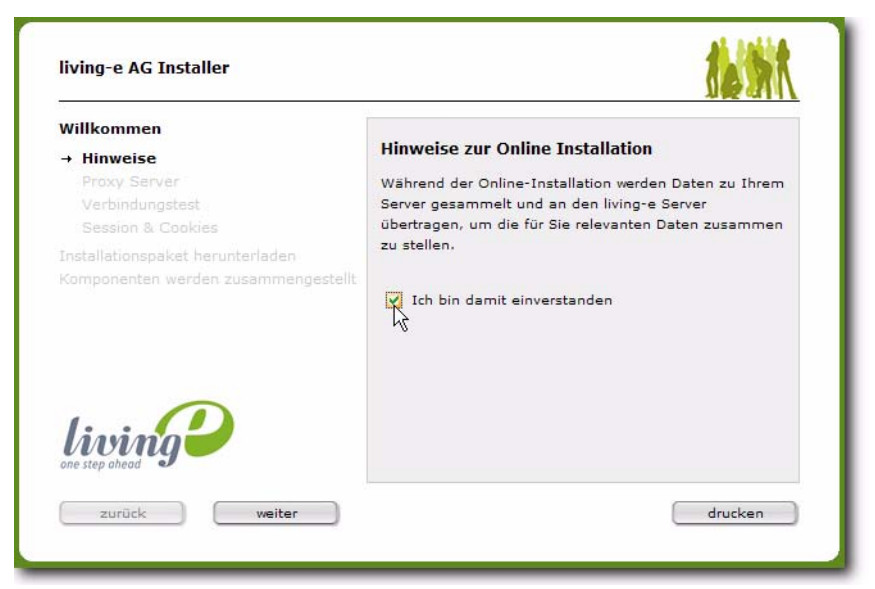

9 Klicken Sie auf *Weiter*

*Das Fenster für die Einagbe von Proxy Server Daten wird geöffnet*

10 Geben Sie, falls notwendig, die Proxy Server Daten Ihre Servers ein, und klicken Sie auf *Weiter*

<span id="page-20-1"></span>Hinweis: Diese Angaben werden nur benötigt, falls Ihr **Server** , auf dem webEdition installiert wird, einen Proxy verwendet, um auf das Internet zuzugreifen. Üblicherweise wird dies nur bei internen Firmenservern der Fall sein

**Abb. 8 Proxy Server Daten**

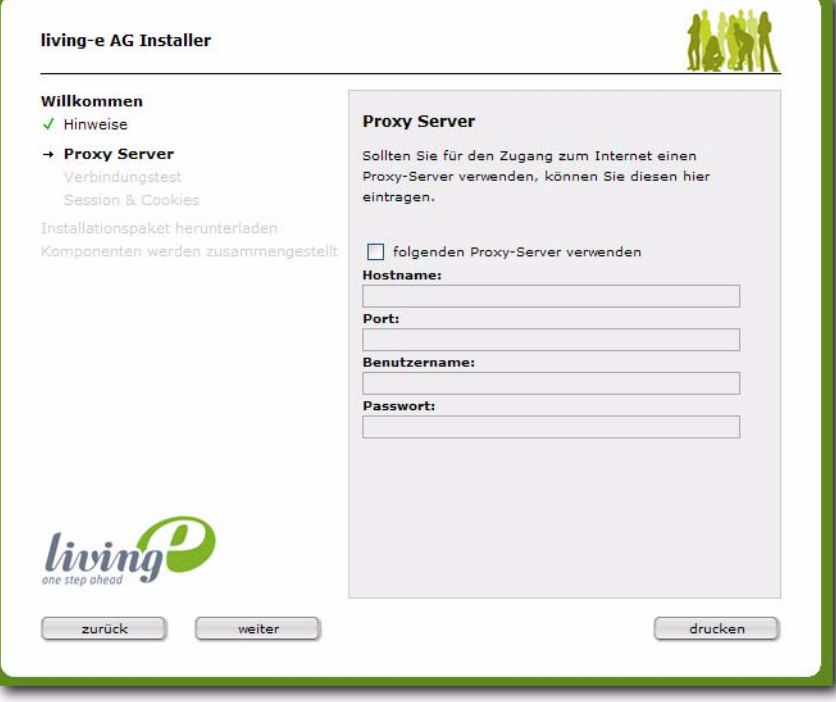

*Es wird nun der Verbindungstest durchgeführt. Sollte dieser erfolgreich veralufen, so werden Sie automatisch zu den Lizenzvereinbarungen weitergeleitet*

11 Aktivieren Sie die Checkbox neben *IJa, ich akzeptiere die Lizenzvereinbarung* und klicken auf *Weiter*.

<span id="page-21-0"></span>Hinweis: Falls Sie die Lizenzbedingungen nicht akzeptieren, können Sie webEdition nicht installieren.

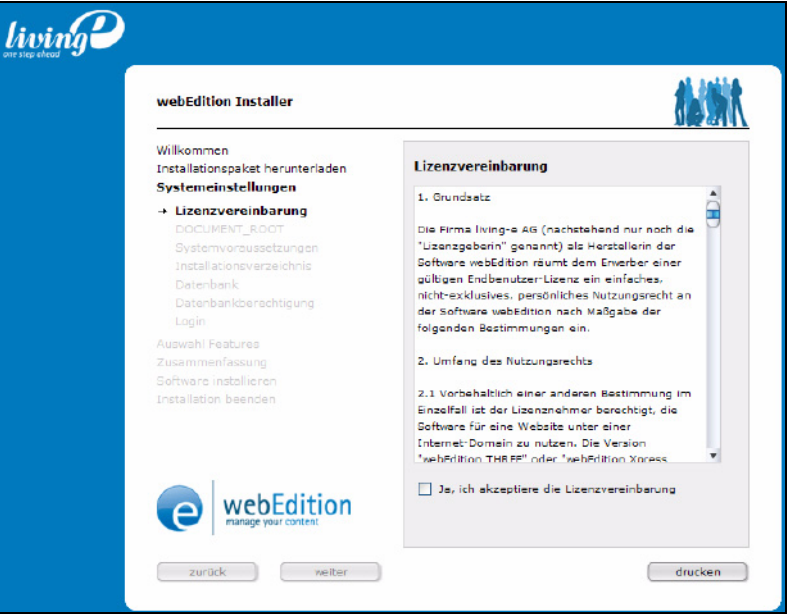

**Abb. 9 Lizenzvereinbarung**

12 Bei manchen Servern muß nun der DOCUMENT\_ROOT eingetragen werden. Mit DOCUMENT\_ROOT ist das Root Verzeichnis gemeint, in welchem sich die index.html Datei und alle anderen Verzeichnisse Ihres Internet-Auftritts befinden. Der Installer erkennt automatisch, ob vom Server der DOCUMENT\_ROOT zurückgeliefert wird und stellt diesen dann in blauer Schrift dar. Falls dies der richtige Pfad ist (in der Regel ist er das), brauchen Sie hier nichts einzutragen. Wird vom Server kein DOCUMENT\_ROOT zurückgeliefert, dann muß der korrekte Pfad hier eingetragen werden. Der Installer versucht in diesem Falle, den Pfad für Sie zu ermitteln und schreibt diesen dann automatisch in das Eingabefeld. Klicken Sie auf *Weiter*, um fortzufahren.

#### <span id="page-22-0"></span>**Abb. 10 DOCUMENT\_ROOT eingeben**

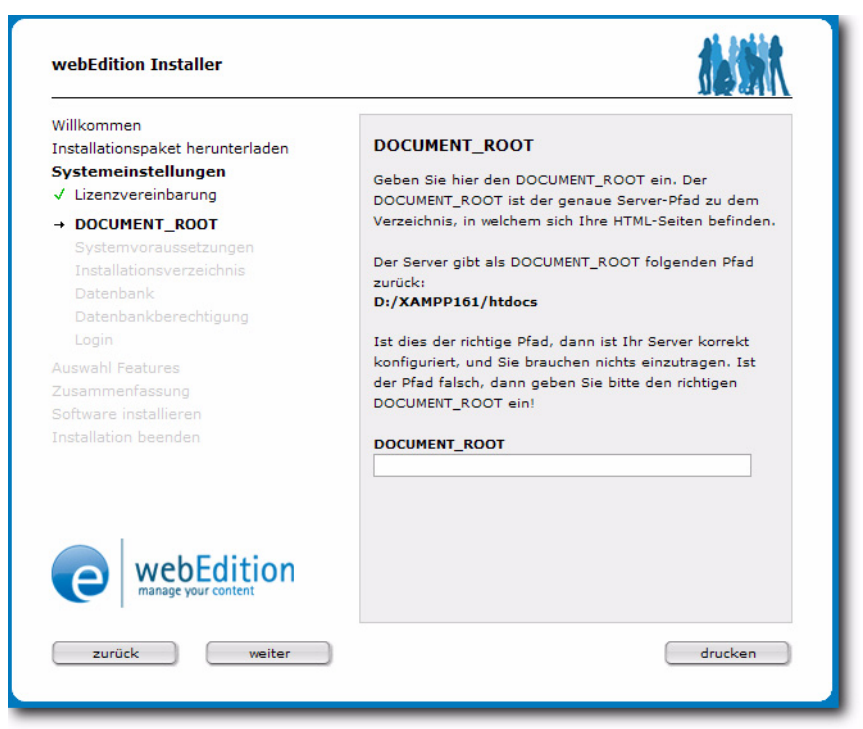

13 Die Systemvoraussetzungen werden nun überprüft. Sollten Probleme auftreten, werden Ihnen hier Hinweise zu deren Behebung geliefert. Wenn alles den Vorgaben entsprcht, klicken Sie bitte auf *Weiter*

<span id="page-22-1"></span>**Abb. 11 Sytsemvoraussetzungen erfüllt**

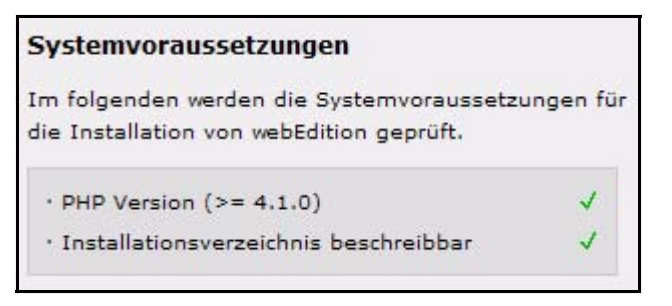

14 Hatten Sie bereits webEdition auf diesem Server installiert (es existiert ein webEdition Verzeichnis), dann erscheint dieser Hinweis:

<span id="page-23-0"></span>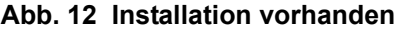

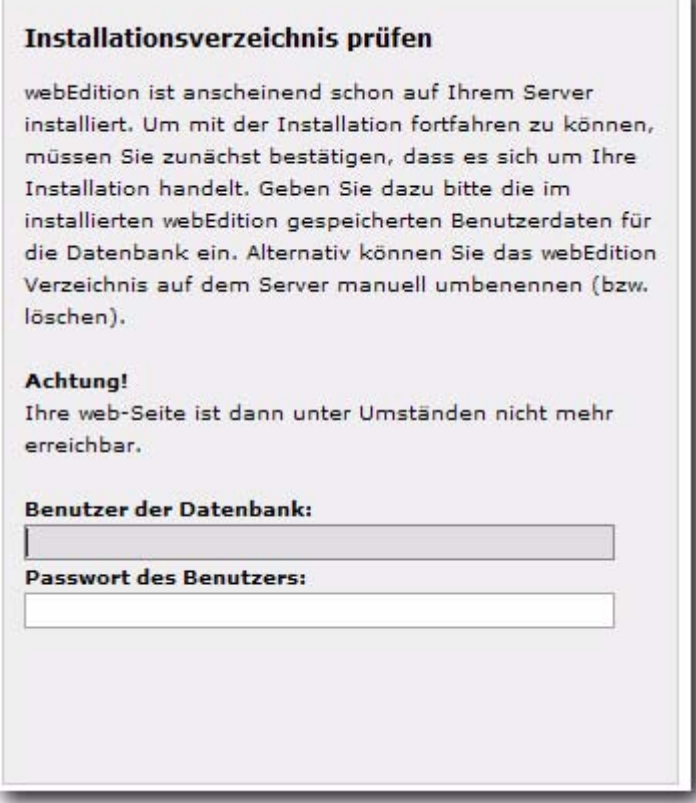

Hinweis: Bei jeder Neuinstallation von webEdition werden bereits vorhandene alte Installationen und Datenbank-Inhalte komplett gelöscht und neu geschrieben. Falls Sie dort Änderungen am Quellcode vorgenommen haben, sollten Sie diese vorher sichern!

15 Geben Sie nun die MySQL Zugangsdaten ein. Diese erhalten Sie in der Regel von Ihrem Webspace-Provider.

Klicken Sie auf *Weiter.*

<span id="page-24-2"></span><span id="page-24-0"></span>**Abb. 13 MySQL Zugangsdaten eingeben**

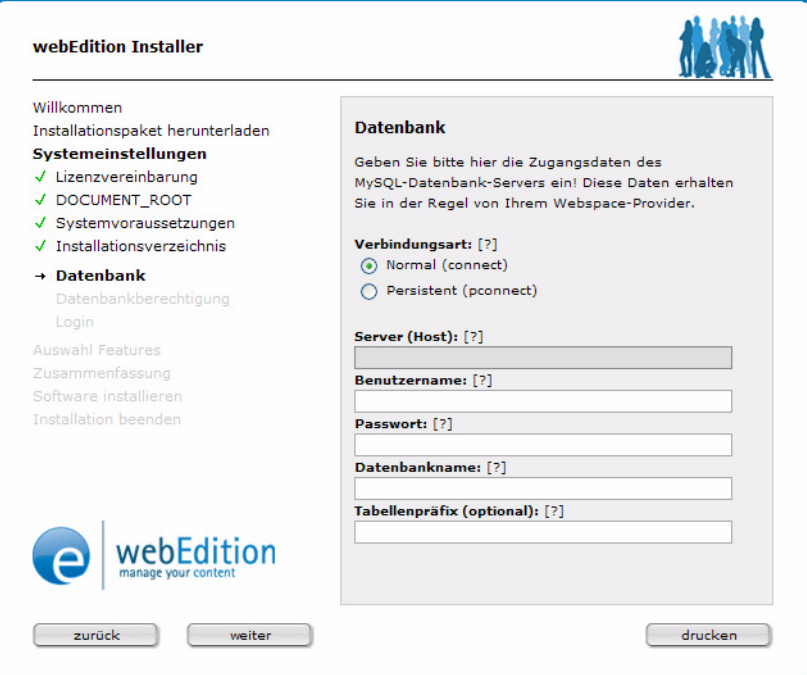

16 Geben Sie hier auch, falls gewünscht, einen Tabellen-Prefix ein (siehe [Abb. 13](#page-24-2)).

Hinweis: Sie haben die Möglichkeit, mehrere webEdition-Installationen auf nur einem Datenbank-Server zu installieren. Dazu können Sie hier ein Prefix angeben, das vor alle Tabellennamen der Installation angefügt wird. **Vorsicht:** Sollte sich bereits eine andere webEdition-Installation mit identischem Prefix auf dem Server befinden, werden die alten Tabellen ohne Rückfrage überschrieben. Sollte dies Ihre erste webEdition-Installation sein, können Sie das Prefix einfach leer lassen.

17 Die Datenbankberechtigungen werden überprüft. Sollten alle benötigten Rechte vorhanden sein, klicken Sie bitte auf *Weiter*

#### <span id="page-24-1"></span>**Abb. 14 Datenbankberechtigungen vorhanden**

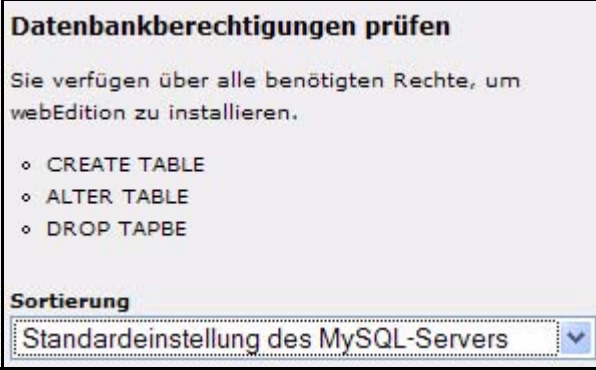

18 Geben Sie nun den von Ihnen gewünschten Benutzernamen und das Kennwort ein.

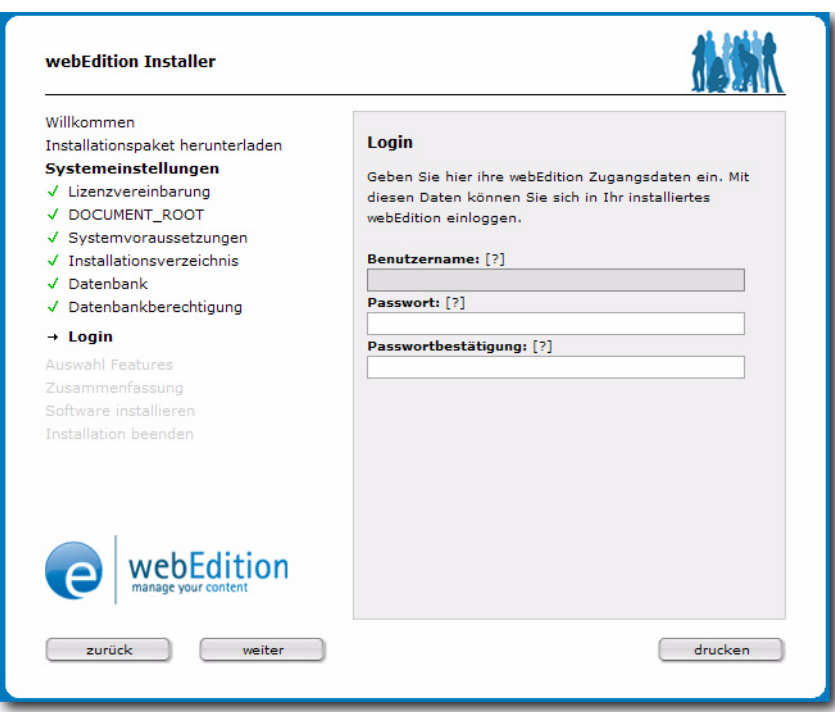

<span id="page-25-0"></span>**Abb. 15 Eingabe von Benutzername und Passwort**

Hinweis: Der Benutzer, der sich hier anmeldet, verfügt automatisch über Administrationsrechte. Mehr Informationen über Rechte erhalten Sie im *webEdition Benutzerhandbuch* und dem Handbuch zur *webEdition Benutzerverwaltung.*

<span id="page-25-1"></span>*Nun wird die Datenbank angelegt und die benötigten Dateien geschrieben. Den Fortschritt können Sie an dem blauen Balken erkennen.*

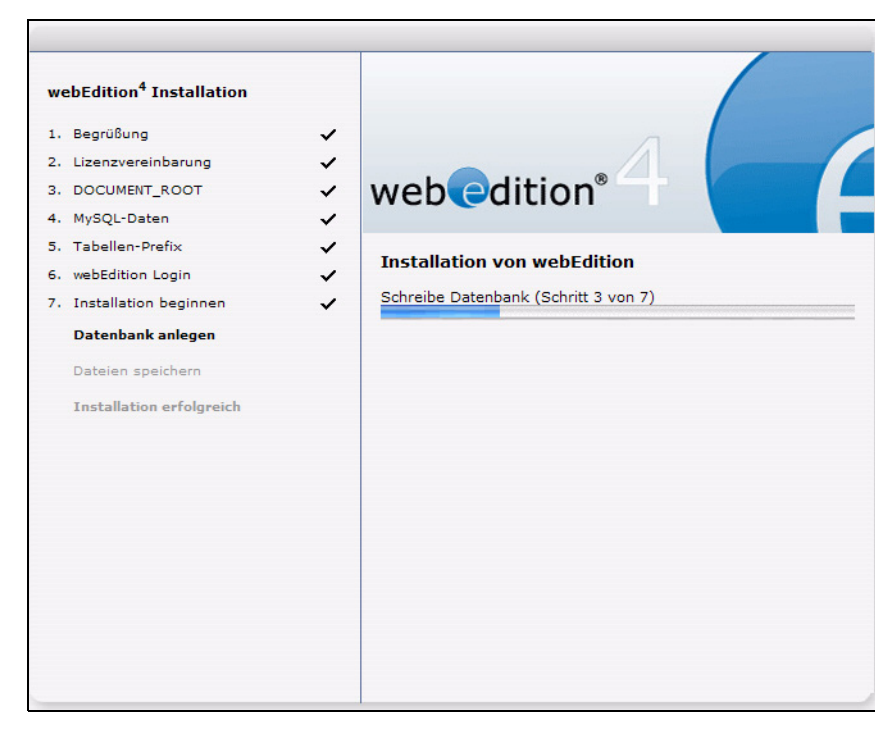

**Abb. 16 Installationsfortschritt**

19 Wählen Sie zunächst die zu installierenden Sprachen aus; derzeit sind Deutsch und Englisch verfügbar. Aktivieren Sie den *Standard* Radiobutton für Ihre Systemsprache. Klicken Sie auf *weiter*

#### <span id="page-26-0"></span>**Abb. 17 Sprache auswählen**

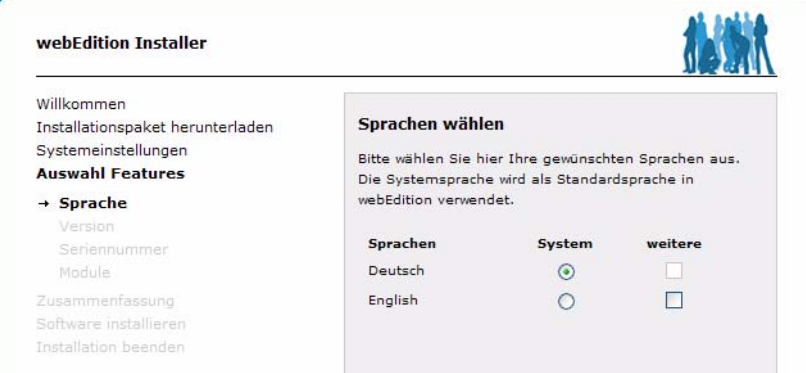

20 Wählen Sie nun die zu installierende Version aus - dies ist eine neue Funktion in webEdition 5. So können Sie gegebenenfalls zu Vorversionen zurückkehren

<span id="page-26-1"></span>**Abb. 18 Version auswählen**

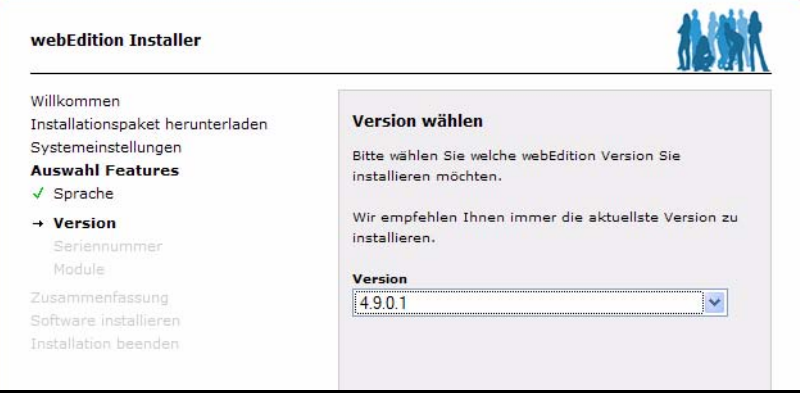

21 Geben Sie nun Ihre Seriennummer ein - ansonsten wird webEdition im Demo Modus installiert

<span id="page-27-0"></span>**Abb. 19 Seriennummer eingeben**

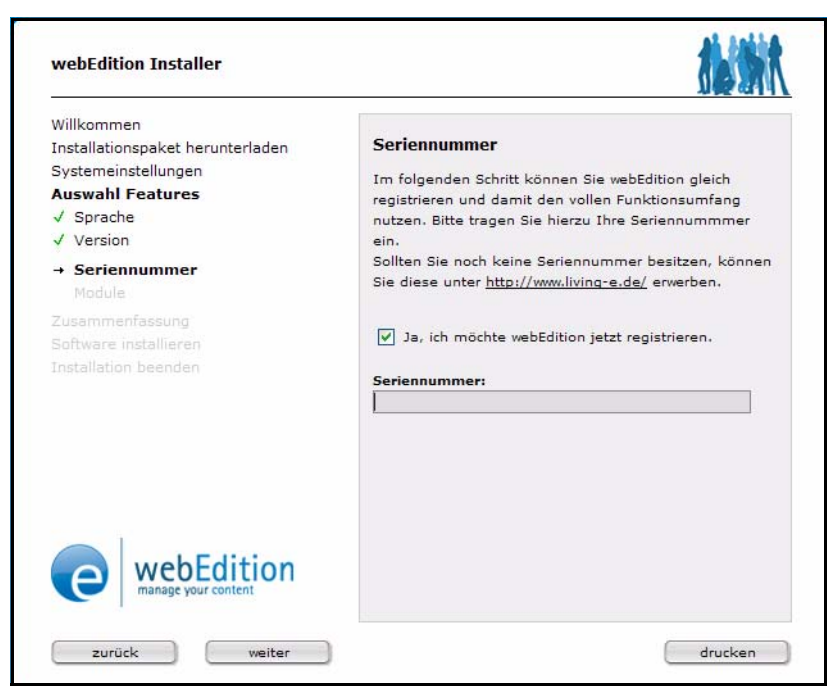

- 22 Klicken Sie auf *weiter*
- 23 Wählen Sie nun die zu installierenden Module aus die Auswahlmöglichkeiten hier richten sich nach den von Ihnen erworbenen Lizenzen

<span id="page-27-1"></span>Hinweis: *Abhängige Module* sind solche, welche die Installation eines anderen Modules voraussetzen; so ist die Installation des Shop Modules nur in Verbindung mit der Kundenverwaltung möglich

**Abb. 20 Module auswählen**

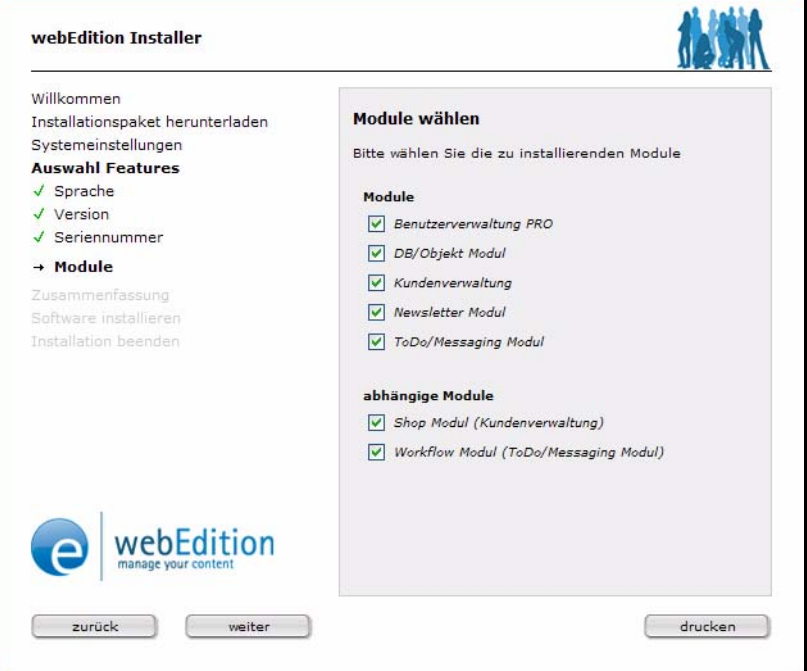

24 Klicken Sie nun auf *weiter*

*Der Installer zeigt Ihnen eine Zusammenfassung aller vorgenommenen Einstellungen an. Drucken Sie sich diese Zusammenfassung für Ihre Unterlagen aus, wenn Sie dies wünschen*

25 Sind alle Einstellungen zu Ihrer Zufriedenheit, klicken Sie auf *weiter*

<span id="page-28-0"></span>*Die benötigten Dateien werden nun heruntergeladen und die Datenabankeinträge angelegt*

**Abb. 21 webEdition wird installiert**

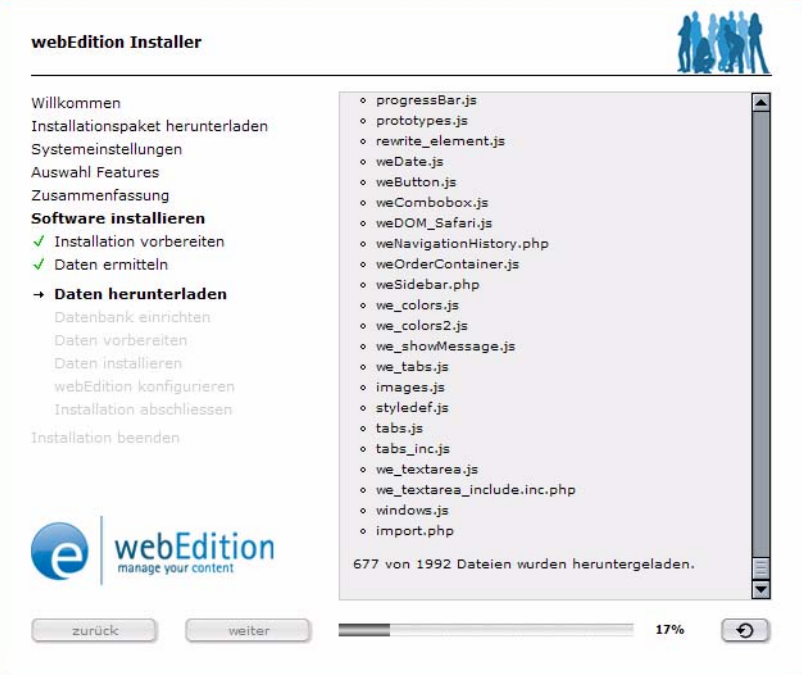

- 26 webEdition ist nun installiert. Klicken Sie auf *weiter*, um die Installationsdateien von Ihrem Server zu löschen. So können Sie vermeiden, dass unbefugte Dritte eine Neuinstallation durchführen
- 27 Loggen Sie sich nun in webEdition ein: www.meinedomain.de/webEdition

<span id="page-28-4"></span>Hinweis: Achten Sie bitte auf die Schreibweise mit großem "E"!

28 Geben Sie Ihren Benutzernamen und Ihr Kennwort ein.

Herzlichen Glückwunsch! webEdition 5 ist nun auf Ihrem Server installiert. Wir wünschen Ihnen viel Spaß mit unserem CMS!

#### <span id="page-28-3"></span><span id="page-28-2"></span>**3.1.1.2 Manuelle Installation**

Falls mit dem Installer Probleme auftreten sollten, können Sie eine manuelle Installation durchführen. Die Installation auf Linux Systemen erfolgt immer manuell.

#### <span id="page-28-1"></span>**Prozedur 2 Manuelle Installation**

#### *Von Ihrem Desktop aus*

1 Übertragen Sie die Datei "OnlineInstaller.php" mit einem FTP Programm in das Root-Verzeichnis Ihres Webservers. Sie finden es in Ihrem Installerpaket im Verzeichnis "FTP Installation".

Das Root-Verzeichnis ist das Verzeichnis, in welchem sich die index.html und alle Ihre Webseiten und Verzeichnisse befinden.

**ACHTUNG!**

Stellen Sie sicher, dass die Dateien im Binärmodus (unabhängig von der Endung) übertragen werden. Eine Übertragung im Textmodus kann zu Fehlern führen.

- 2 Rufen Sie nun das Setup-Script in Ihrem Browser über folgenden URL auf: http://www.ihredomain.de/OnlineInstaller.php
- 3 Wählen Sie zunächst eine Sprache für Ihre Installation aus

<span id="page-29-2"></span>**Abb. 22 Sprachauswahl**

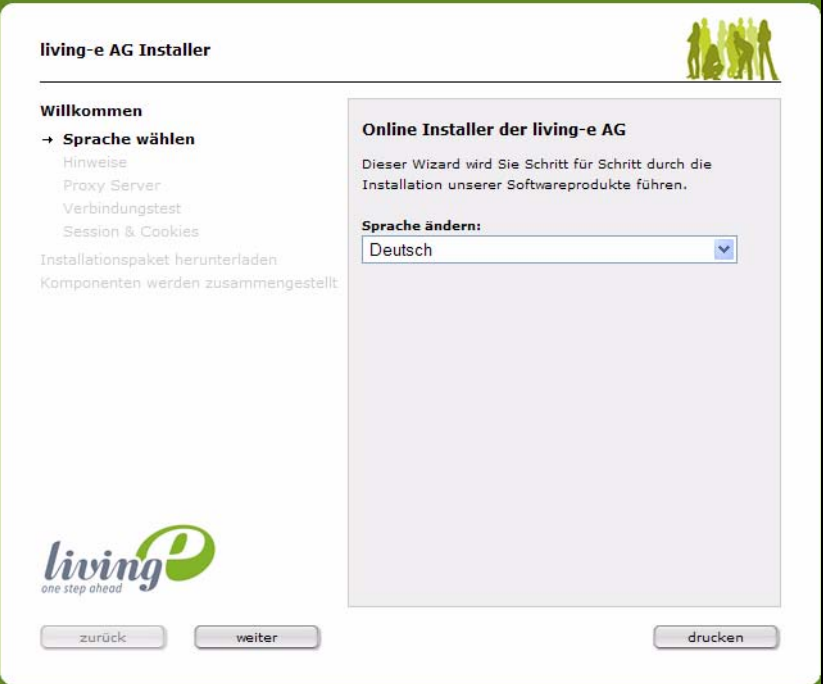

- 4 Klicken Sie auf *Weiter*.
- 5 Setzen Sie die Installation nun, wie ab Schritt 8, "Akzeptieren Sie die Hinweise zur Online Installation," in Prozedur 1, "Installation mit dem webEdition Installer," erläutert, fort.
- 6 Dieser Vorgang ist abgeschlossen.

#### <span id="page-29-0"></span>**3.2 Registration und Installation von Updates und Modulen**

#### **3.2.1 Registration**

<span id="page-29-1"></span>Falls Sie webEdition nicht bereits während der Installation registriert haben (vgl. 1, "Installation mit dem webEdition Installer,"), können Sie dies jederzeit innerhalb von webEdition nachholen. Um Ihre Version von webEdition zu registrieren, klicken Sie auf *Hilfe* > Registrieren*...*, siehe Abb. 23

#### <span id="page-30-0"></span>**Abb. 23 Registrieren**

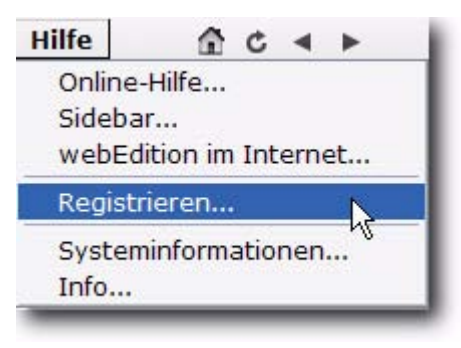

Es erscheint folgender Bildschirm:

<span id="page-30-2"></span><span id="page-30-1"></span>**Abb. 24 Eingabe der Seriennummer**

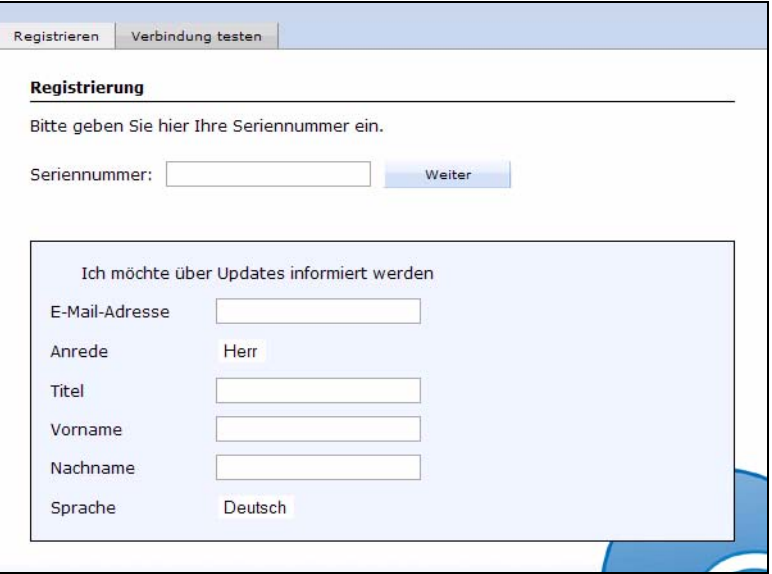

Geben Sie bitte hier Ihre Seriennummer, die Sie per E-Mail von uns erhalten haben, ein. Wenn Sie es wünschen, können Sie sich hier auch für den webEdition Newsletter eintragen, um stets die neuesten Informationen zu Ihrer Software zu erhalten. Klicken Sie *OK*.

Falls ein Update auf eine neuere Version von webEdition möglich sein sollte, erscheint die folgende Nachricht:

<span id="page-31-1"></span>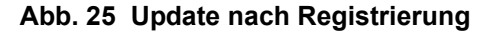

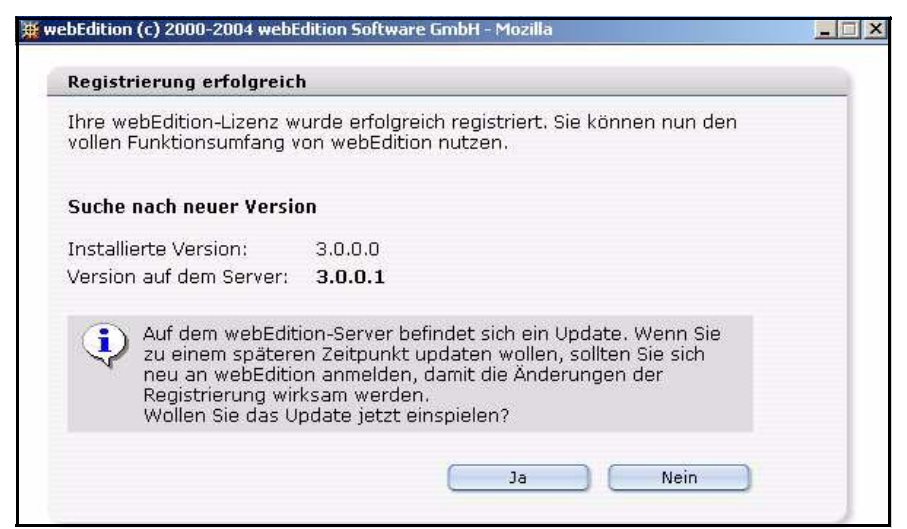

#### **3.2.2 Update**

<span id="page-31-0"></span>Nachdem Sie Ihre Version von webEdition registriert haben, haben Sie die Möglichkeit, nach Updates zu suchen und diese zu installieren.

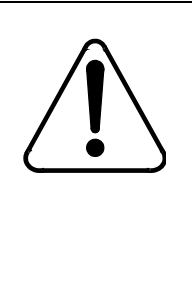

### **CAUTION**

**Datenverlust möglich** Erstellen Sie bitte vor jedem Update oder Neuinstallation ein Backup Ihrer Datenbankinhalte. Menü "Bearbeiten"->"Backup"->"Export" Nach einem Update von Version 2 auf 3 muß in jedem Fall ein Rebuild mit "Vorher Vorlagen neu sichern" durchgeführt werden.

#### <span id="page-31-3"></span>**Prozedur 3 Updates durchführen**

#### *Im webEdition Hauptmenü*

1 Klicken Sie auf *Hilfe* > *Update.... Das Update Fenster wird geöffnet, siehe Abb. 26*

#### <span id="page-31-2"></span>**Abb. 26 Update suchen**

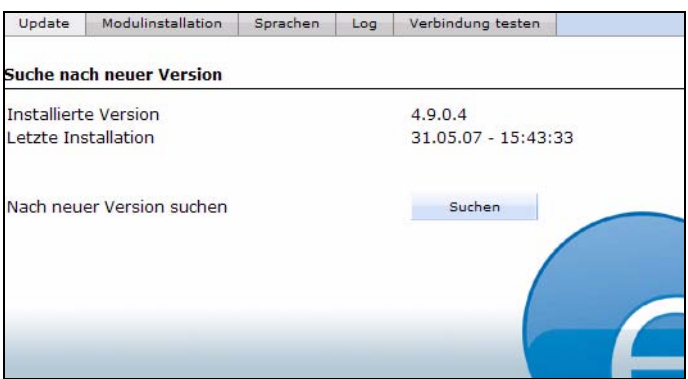

Hinweis: Falls Sie webEdition noch nicht registriert haben sollten, finden Sie an dieser Stelle den Menüpunkt *Registrieren...*.

2 Die Versionsnummer Ihrer Installation wird angezeigt. Klicken Sie auf *Suchen*, um nach einem Update zu suchen.

Hinweis: Ein Update ist empfehlenswert, wenn es eine neuere Version von webEdition gibt. Sie erkennen dies an der zweiten, dritten und vierten Stelle der Versionsnummer (3.0.0.1, 3.1). Updates können nur durchgeführt werden, wenn die aktuellste Versionsnummer höher ist, als die bei Ihnen installierte.

<span id="page-32-0"></span>• Falls Sie bereits die aktuellste Version installiert haben, erscheint folgende Meldung:

#### **Abb. 27 kein Update erforderlich**

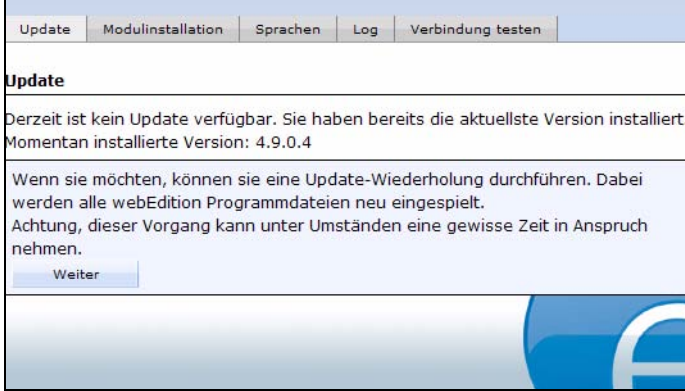

Sie können den Vorgang hier abbrechen, oder das letzte Update wiederholen.

<span id="page-32-1"></span>• Wenn eine neuere Version von webEdition verfügbar ist, empfehlen wir ein Update, siehe Abb. 28.

#### **Abb. 28 Update möglich**

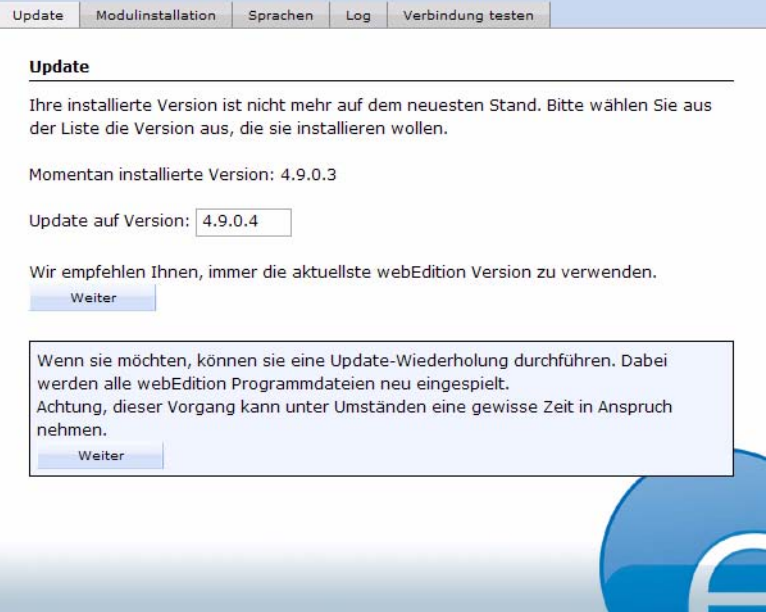

3 Klicken Sie auf *Weiter*

*Ein Fenster wird geöffnet, das Sie auf die Möglichkeit eines Backups hinweist. Falls Sie jetzt ein Backup erstellen möchten, lesen Sie bitte in [Abschnitt 4.1.1, "Backup erstellen"](#page-40-2)  [auf Seite 41](#page-40-2) weiter.*

#### <span id="page-33-0"></span>**Abb. 29 Backupwarnung**

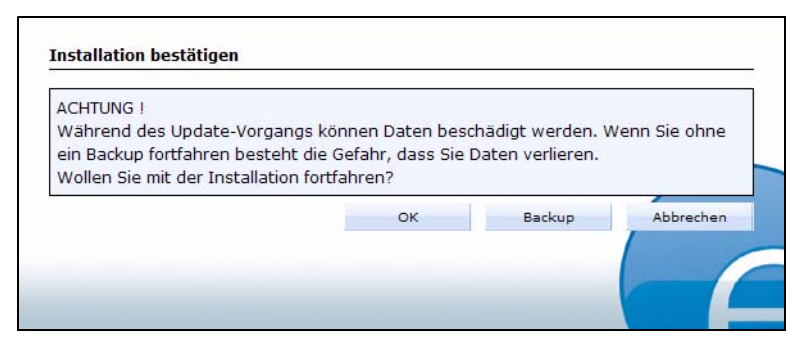

<span id="page-33-1"></span>4 Nachdem Sie ein Backup Ihrer Daten erstellt, oder im vorherigen Fenster auf *OK* geklickt haben, beginnt der Update-Vorgang, siehe [Abb. 30](#page-33-3).

<span id="page-33-3"></span>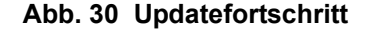

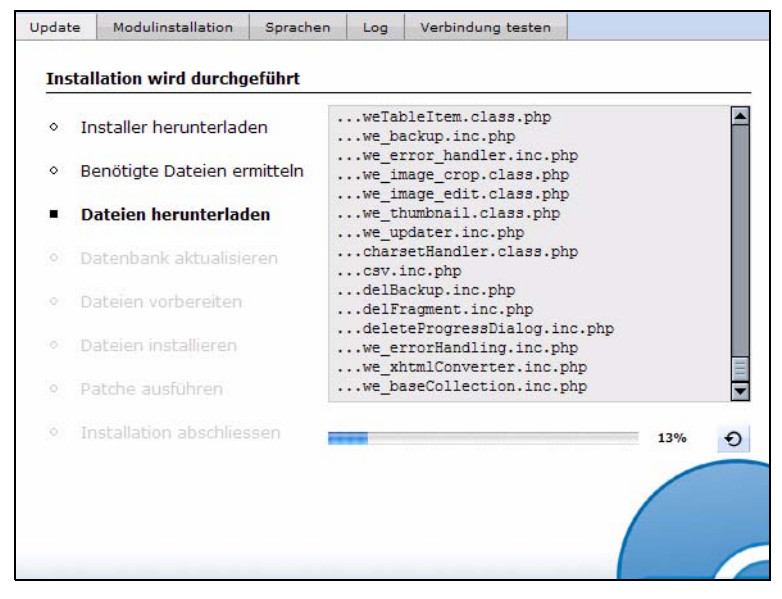

Nach Beendigung des Updates erscheint folgende Meldung:

#### <span id="page-33-2"></span>**Abb. 31 Update abgeschlossen**

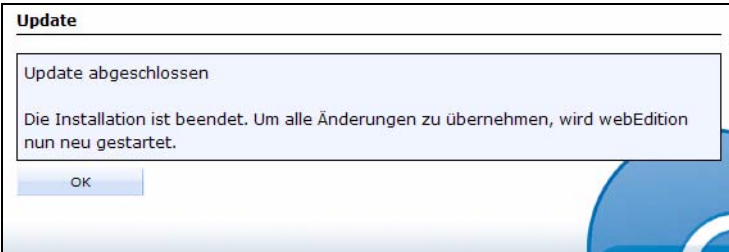

5 Klicken Sie auf *OK*.

*webEdition wird geschlossen. Loggen Sie sich nun neu ein.*

6 Dieser Vorgang ist abgeschlossen.

#### **ACHTUNG!**

Falls Ihre Seiten nach einem Update nicht mehr fehlerfrei funktionieren sollten, führen Sie bitte einen Rebuild über alle Seiten (inklusive der Vorlagen) durch. Nach einem Update auf Version 4.0 ist in jedem Fall ein Rebuild durchzuführen. Hierbei müsssen Sie zwei Rebuilds durchführen. Beim ersten Rebuild muß die Checkbox *Vorlagen neu speichern* aktiviert sein. Beim zweiten Rebuild müßen *alle statischen Dokumente* neu gespeichert werden.

#### **3.2.3 Modulinstallation**

<span id="page-34-0"></span>Falls Sie über die Basisversion hinaus auch webEdition Module erworben haben, wird Ihnen auch die Installation dieser Module angeboten. Markieren Sie die entsprechenden Checkboxen. Updates und Modulinstallationen sind natürlich auch zu einem späteren Zeitpunkt möglich.

#### <span id="page-34-1"></span>**Abb. 32 Information über gekaufte Module**

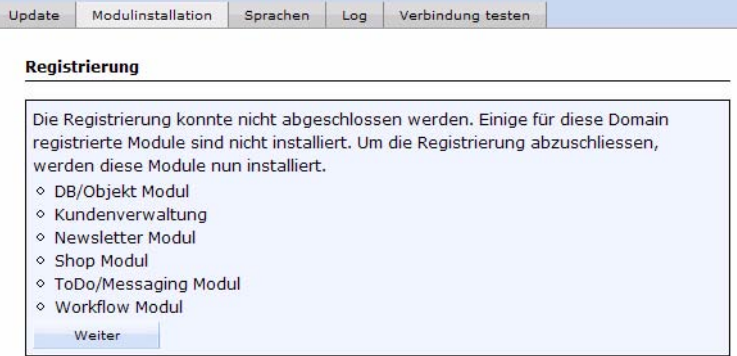

Klicken Sie auf *Weiter,* um die Registration, das Update oder die Modulinstallation durchzuführen.

Sollten Sie bereits Daten gespeichert haben, ist es ratsam vor dem Registrieren ein Backup durchzuführen. Durch einen Klick auf den *ja* Button, wird ein Backup durchgeführt.

Hinweis: Alle Informationen über die Anzahl der Installationen, die mit Ihrer Seriennummer durchgeführt wurden, und darüber, welche Module Sie lizenziert haben, stehen bei uns in der Datenbank und sind mit Ihrer Seriennummer verbunden. Sie müssen also beim Installieren immer online sein. Wenn Sie also eine Lizenz für eine weitere Domain oder ein zusätzliches Modul erwerben, schalten wir dies in unserer Datenbank frei. Sie müssen nur online sein, den Installer neu starten, Ihre Seriennummer eingeben und die gewünschte Option auswählen.

Falls Sie webEdition bereits installiert und registriert haben, und nachträglich noch Module erworben haben, können Sie diese ebenfalls über ein Live-Update installieren. Dieser Vorgang wird im Folgenden beschrieben.

#### <span id="page-35-2"></span>**Prozedur 4 Module Installieren**

#### *Im webEdition Hauptbildschirm*

- 1 Klicken Sie auf *Module* > *Modulinstallation...*, siehe Abb. 34
- <span id="page-35-0"></span>**Abb. 33 Modulinstallation: Menüpunkt**

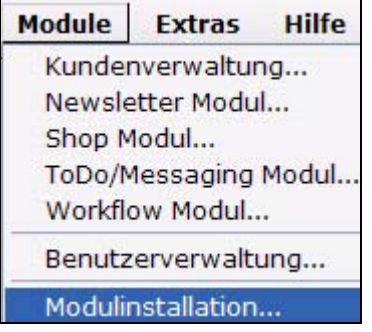

<span id="page-35-1"></span>*Das Modulauswahl-Fenster wird geöffnet, siehe Abb. 34*

#### **Abb. 34 Modulauswahl**

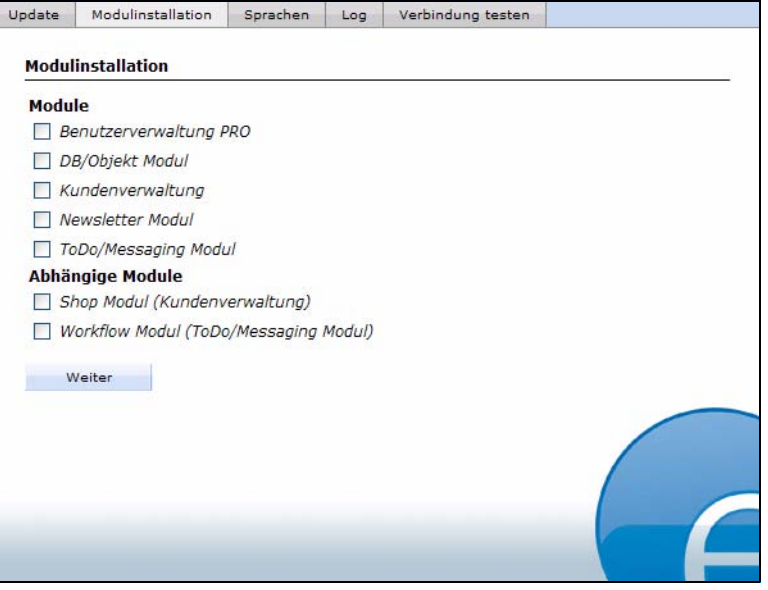

2 Wählen Sie mithilfe der Checkboxen die zu installierenden Module aus.

Hinweis: Beachten Sie bitte die *Abhängigen Module.* Es handelt sich hierbei um Module, deren Installation das Vorhandensein anderer Module zwingend voraussetzt. webEdition erleichtert Ihnen die Auswahl, indem es diese Abhängigkeiten automatisch berücksichtigt.

#### **Beispiel** Das Shop Modul benötigt die Kundenverwaltung

3 Klicken Sie nach Ihrer Auswahl auf *Weiter*.

*Ein Hinweisfenster wird geöffnet, das Ihre getroffene Auswahl bestätigt, und Ihnen die Möglichkeit zu einem Backup ermöglicht. Falls Sie ein Backup erstellen möchten, lesen SIe bitte in [Abschnitt 4.1.1, "Backup erstellen" auf Seite 41](#page-40-2) weiter.*

<span id="page-36-0"></span>**Abb. 35 Auswahl der Module**

| Update | Modulinstallation                                                                                    | Sprachen                                                       | Log  | Verbindung testen |    |                                                                                                    |           |
|--------|----------------------------------------------------------------------------------------------------|----------------------------------------------------------------|------|-------------------|----|----------------------------------------------------------------------------------------------------|-----------|
|        | <b>Modulinstallation</b>                                                                             |                                                                |      |                   |    |                                                                                                    |           |
|        | Folgende Module sollen installiert werden. Bestätigen Sie Ihre Auswahl und die<br>Installation begin |                                                                |      |                   |    |                                                                                                    |           |
|        | ◇ Benutzerverwa<br>○ DB/Objekt Mod<br>○ Kundenverwal                                                 | <b>Installation bestätigen</b>                                 |      |                   |    |                                                                                                    |           |
|        | ◇ Shop Modul<br>o ToDo/Messagir<br>o Workflow Mode<br>Weiter                                         | <b>ACHTUNG!</b><br>Wollen Sie mit der Installation fortfahren? |      |                   |    | Während des Update-Vorgangs können Daten beschädigt werden. Wenn Sie ohne<br>ein Backup fortfahren besteht die Gefahr, dass Sie Daten verlieren. |           |
|        |                                                                                                    |                                                                |      |                   | OK | Backup                                                                                                    | Abbrechen |
|        |                                                                                                    |                                                                |      |                   |    |                                                                                                    |           |
|        | $\sim$                                                                                               | $\mathbb{C}$<br>$Q\overline{Z}$<br>n                           | Done |                   |    |                                                                                                    | $-1$      |
|        |                                                                                                    |                                                                |      |                   |    |                                                                                                    |           |

4 Klicken Sie auf *Weiter.*

<span id="page-36-1"></span>*Das Installationsfenster wird geöffnet, siehe Abb. 36*

#### **Abb. 36 Installation der Module**

| $\circ$    | Installer herunterladen     | search submit.php<br>we classFolder fields. inc.php                                                    |
|------------|-----------------------------|----------------------------------------------------------------------------------------------------|
| $\circ$    | Benötigte Dateien ermitteln | we classFolder properties. inc.php<br>we class folder. inc.php                                         |
| ■          | Dateien herunterladen       | we cmd object. inc.php<br>we conf object. inc.php<br>we editor contentobject. inc.php                  |
| $\circ$    | Datenbank aktualisieren     | we editor contentobjectFile.inc.php<br>we editor contentobjectFile load. inc.php                       |
| $\circ$    | Dateien vorbereiten         | we editor contentobject load. inc.php<br>we editor info object. inc. php                               |
| O.         | Dateien installieren        | we editor info objectFile.inc.php<br>we listview multiobject.class.php<br>we listview object.class.php |
| o.         | Patche ausführen            | we object. inc.php                                                                                     |
| $^{\circ}$ | Installation abschliessen   | 21%                                                                                                    |
|            |                             |                                                                                                    |
|            |                             |                                                                                                    |

*Nach Abschluß der Installation erscheint die folgende Meldung*

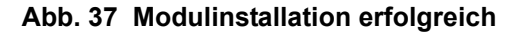

<span id="page-37-2"></span>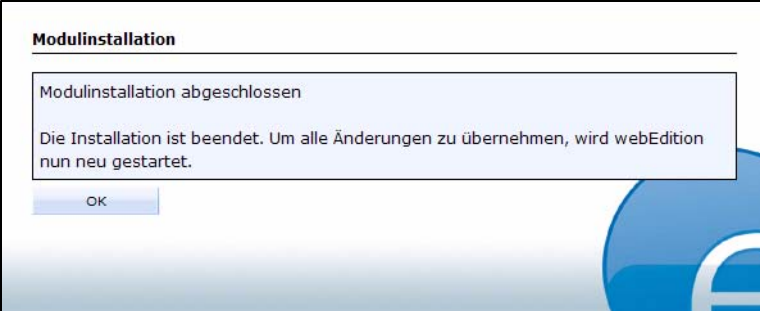

5 Klicken Sie auf *OK.*

Dieser Vorgang ist hiermit abgeschlossen.

Sie erreichen Ihre neuinstallierten Module nun über *Module* > *Modulname*. Nähere Informationen zu den einzelnen Modulen entnehmen Sie bitte den zugehörigen Handbüchern.

#### **3.2.4 Proxy Server verwenden**

<span id="page-37-0"></span>Falls Ihr Webserver einen Proxy-Server benötigt, um eine Verbindung mit dem Internet aufzubauen (z.B. bei Firmennetzwerken, Intranets), dann können Sie unter *Extras* > *Einstellungen* > *Allgemein...*, Karteireiter *Live-Update*, die entsprechenden Daten eintragen (siehe Abb. 38). Diese erfahren Sie von Ihrem Netzwerkadministrator.

#### <span id="page-37-3"></span>**Abb. 38** *Live-Update* **Einstellungen**

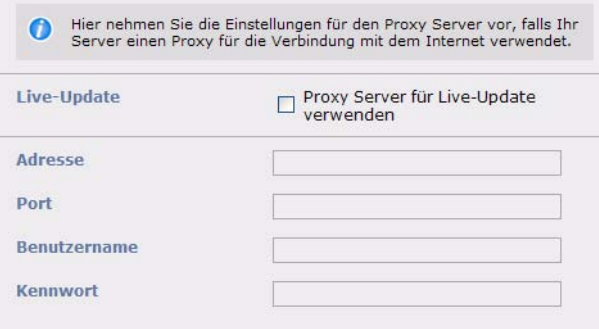

#### <span id="page-37-1"></span>**3.3 Erste Schritte**

Um in webEdition zu gelangen, geben Sie in Zukunft einfach die URL: www.ihrdomainname.de/webEdition ein.

Hinweis: Bitte achten Sie auf die Großschreibung des "E" in webEdition.

Linkerhand finden Sie das Explorermenü. Im Verzeichnis we\_demo finden Sie unsere Beispielwebseite, die Sie beim Verstehen der Arbeitsweise mit webEdition unterstützen wird und auf die wir uns in diesem Handbuch mit den Beispielen beziehen werden.

Ebenso befindet sich dort nun die we\_demo2, die mit kommentierten Codebeispielen einen leichten Zugang in die Geheimnisse von webEdition bietet. Der Import bestehender Webseiten und die Erstellung von Vorlagen wird im *webEdition Benutzerhandbuch* erläutert.

Sollten Fragen oder Probleme bei der Installation auftreten, schauen Sie bitte zuerst im Internet auf unserer Homepage http://www.living-e.com. In den Bereichen FAQ, Service & Support finden Sie oftmals den entscheidenden Hinweis; oder diskutieren Sie mit anderen Usern im Forum. Sollte dies nicht weiterhelfen, dann benutzen Sie bitte unser Supportformular auf unserer Homepage. Vergessen Sie nicht, Ihre Telefonnummer anzugeben, damit wir Sie gegebenenfalls zurückrufen können.

# <span id="page-40-0"></span>**4 Backup und Rebuild**

Im folgenden Kapitel dreht sich alles um die Sicherheit Ihrer Daten. Das regelmäßige Erstellen von Backups Ihrer Datenbank sollte in Zeiten von Viren und Sicherheitsproblemen eine Selbstverständlichkeit sein. Die Erstellung und das Zurückspielen von Backups und ein dann oftmals notwendiger Rebuild werden im Folgenden schrittweise erklärt.

Verwenden Sie diese Verfahren, wenn Sie:

- Ihre webEdition Software updaten
- Wartungsarbeiten vornehmen
- Ihre Website zu einem anderen ISP verlagern
- Zur Sicherheit Ihrer Daten

*Hinweis:* Wir garantieren die Funktionalität der Backupfunktion nur bei unlimitierten PHP-Einstellungen! Manche Provider haben PHP derart limitiert, dass ein Backup nicht möglich ist. In diesem Fall muß die Datenbank leider manuell gesichert werden (per mysqldump). Bedenken Sie aber, dass dies mit phpMyAdmin auch nicht möglich sein wird, da Sie dann auf die gleichen Probleme stoßen werden. Am besten geht es mit dem Befehl "mysqldump" per ssh oder telnet. Die gesicherte DB-Datei kann man dann später wieder per ssh oder telnet mit dem Befehl "mysql" einlesen. Wie das geht, erfahren Sie auf der MySQL-Homepage (http://www.mysql.com). Haben Sie kein ssh oder keinen telnet-Zugang, fragen Sie bitte Ihren Provider, ob er das für Sie tut. Nach dem manuellen Einlesen muß ein Rebuild gestartet werden, damit der Inhalt der Datenbank ins Dateisystem geschrieben wird.

#### <span id="page-40-1"></span>**4.1 Backup erstellen und wiederherstellen**

Die Backup-Funktion ist zweigeteilt:

- *Backup erstellen...*. Hiermit sichern Sie Ihre Daten entweder lokal auf Festplatte oder auf dem Webserver.
- *Backup wiederherstellen...*. Ihre Daten werden von einem vorher erstellten Backup wieder zurückgeschrieben.

<span id="page-40-2"></span>webEdition steht Ihnen mit einem Wizard bei diesen Vorgängen zur Seite.

#### **4.1.1 Backup erstellen**

So erstellen Sie ein Backup Ihrer bestehenden Daten:

#### <span id="page-41-1"></span>**Prozedur 5 Backup erstellen**

#### *Auf der webEdition Hauptseite*

**1** Öffnen Sie den *Backup Wizard* mit *Datei* > *Backup* > *Backup erstellen...*. *Der Backup Export Wizard wird geöffnet.*

#### <span id="page-41-0"></span>**Abb. 39 Backup Export Wizard**

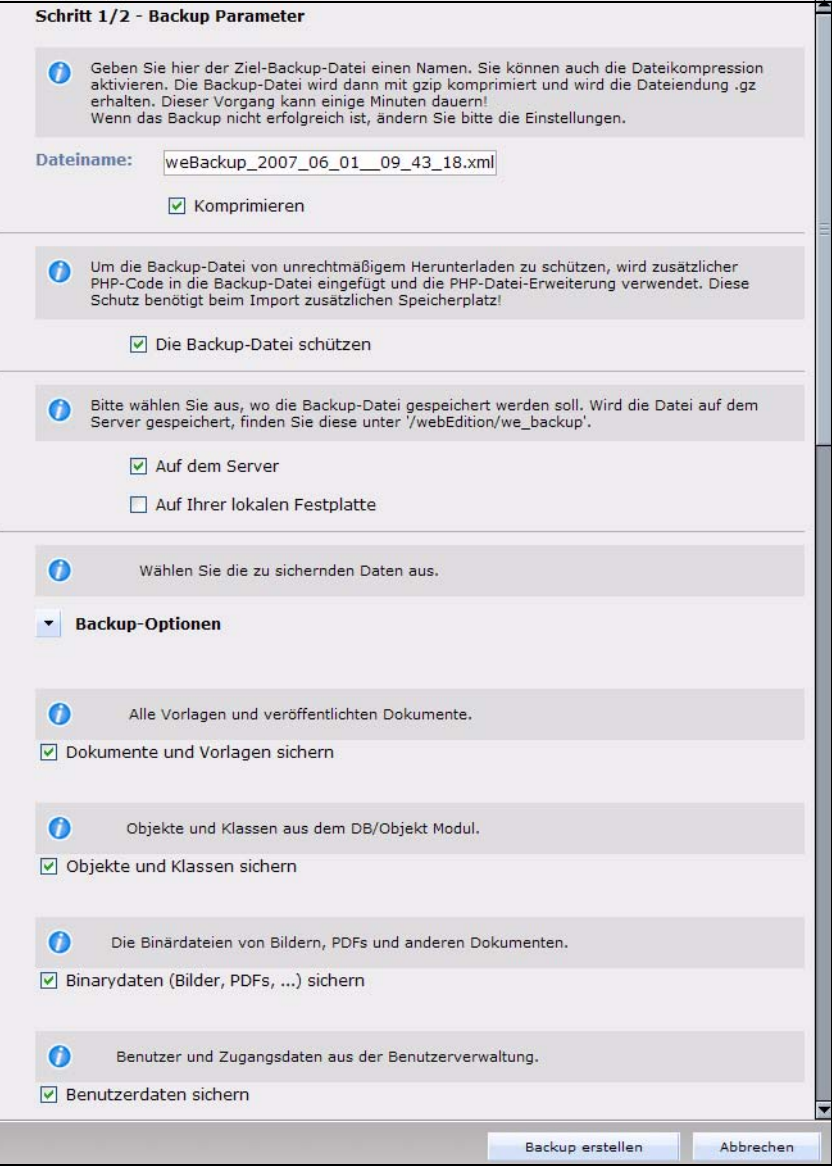

*Hinweis: Ihre Auswahlmöglichkeiten hängen von den installierten Modulen ab (Sie können nur ein Backup von Kundendaten erstellen, wenn die Kundenverwaltung installiert ist).*

- **2** Spezifizieren Sie den Speicherort für Ihr Backup. Sie können auf Ihrer lokalen Festplatte, auf dem Webserver oder auf beiden speichern.
	- **a** Wählen Sie *Auf dem Server*, wird die Backupdatei im Verzeichnis /webEdition/we\_backup gespeichert.
	- **b** Wählen Sie *Auf Ihrer lokalen Festplatte* wird nach dem Backup ein Dateimanager geöffnet. Wählen Sie hier ein beliebiges Verzeichnis aus.

*Das System generiert einen Dateinamen für das Backup. Der Dateiname sieht wie folgt aus: weBackup\_timestamp.xml; timestamp ist hierbei die von Ihrem Webserver generierte Zeit.*

*Hinweis:* Sie können selbstverständlich eigene Dateinamen vergeben. Aktivieren Sie die Checkbox *Komprimieren*, um das Backup mit gzip zu komprimieren. Dies erfordert etwas mehr Zeit für das Backup, verringert jedoch dessen Speicherplatzbedarf.

- **3** Wählen Sie aus folgenden Optionen:
	- **a** Falls Sie auch Dateien oder Verzeichnisse sichern wollen, die nicht innerhalb von webEdition erstellt wurden, aktivieren Sie die *webEdition-externe Dateien/Verzeichnisse* Checkbox.
	- **b** Aktivieren Sie die entsprechenden Modul Checkboxen.

*Hinweis:* Da webEdition Module oftmals Daten in der Datenbank teilen, werden verknüpfte Module automatisch mitgesichert. Wenn Sie also z.B. den Shop sichern möchten, wird automatisch die Kundenverwaltung auch abgespeichert.

- **c** Sie können auch ein Backup temporärer Dateien erstellen; dies sind Daten, die gespeichert, aber noch nicht veröffentlicht sind. Aktivieren Sie die entsprechende Checkbox.
- **4** Klicken Sie auf *Backup erstellen*.

*Der Backup Prozeß startet. Je nach gewählten Optionen und Größe Ihrer Datenbank kann der Vorgang einige Minuten dauern.*

**5** Nach Abschluß des Backups werden Sie über den Erfolg informiert und können gegebenenfalls die Backupdatei herunterladen, falls Sie diese Einstellung vorgenommen hatten Abb. 40.

#### <span id="page-42-1"></span>**Abb. 40 Backup erfolgreich - lokale Speicherung**

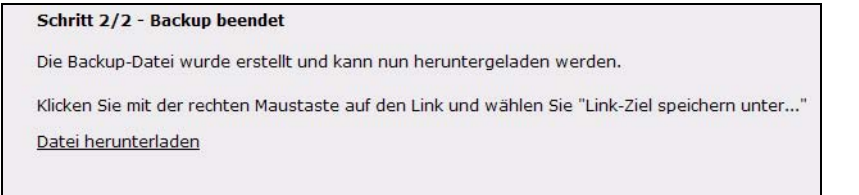

- **a** Wählen Sie bei *lokalem Speichern* den Speicherort auf Ihrer Festplatte aus
- <span id="page-42-0"></span>**6** Klicken Sie auf *Schließen.* Dieser Vorgang ist abgeschlossen.

#### **4.1.2 Backup wiederherstellen**

Um ein Backup wieder einzuspielen, gehen Sie folgendermaßen vor:

#### <span id="page-42-2"></span>**Prozedur 6 Backup wiederherstellen**

#### *Im webEdition Hauptbildschirm*

**1** Klicken Sie auf *Datei* > *Backup* > *Backup wiederherstellen... Der Backup Wizard wird geöffnet.*

#### <span id="page-43-0"></span>**Abb. 41 Backup Wizard - Backup wiederherstellen**

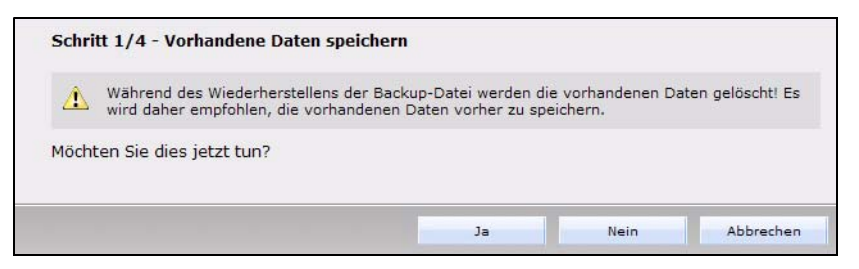

**2** Hier werden Sie gefragt, ob Sie vor dem Wiederherstellen eines Backups Ihre aktuellen Daten sichern möchten, siehe Abb. 42.

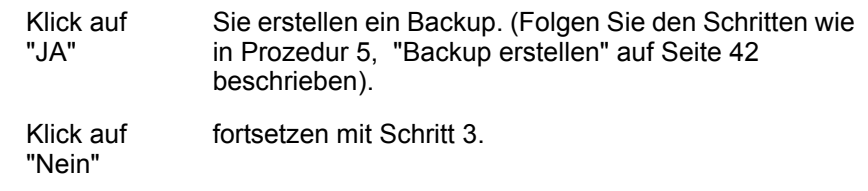

**3** Wählen Sie die Datenquelle für den Import.

<span id="page-43-1"></span>Wenn Sie *Daten vom Server laden* wählen, fahren Sie mit Schritt 5 fort. Wählen Sie *Daten aus lokal gesicherter Datei laden*, setzen Sie mit Schritt 4 fort.

#### **Abb. 42 Auswahl der Datenquelle**

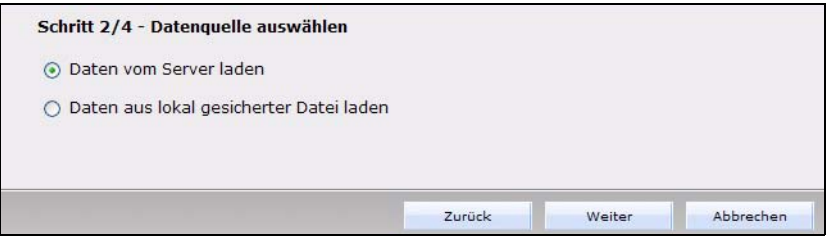

**4** Wenn Sie die Daten von Ihrer lokalen Festplatte wiederherstellen wollen, müssen diese zunächst hochgeladen werden. Wählen Sie die Backup Datei auf Ihrer Festplatte aus.

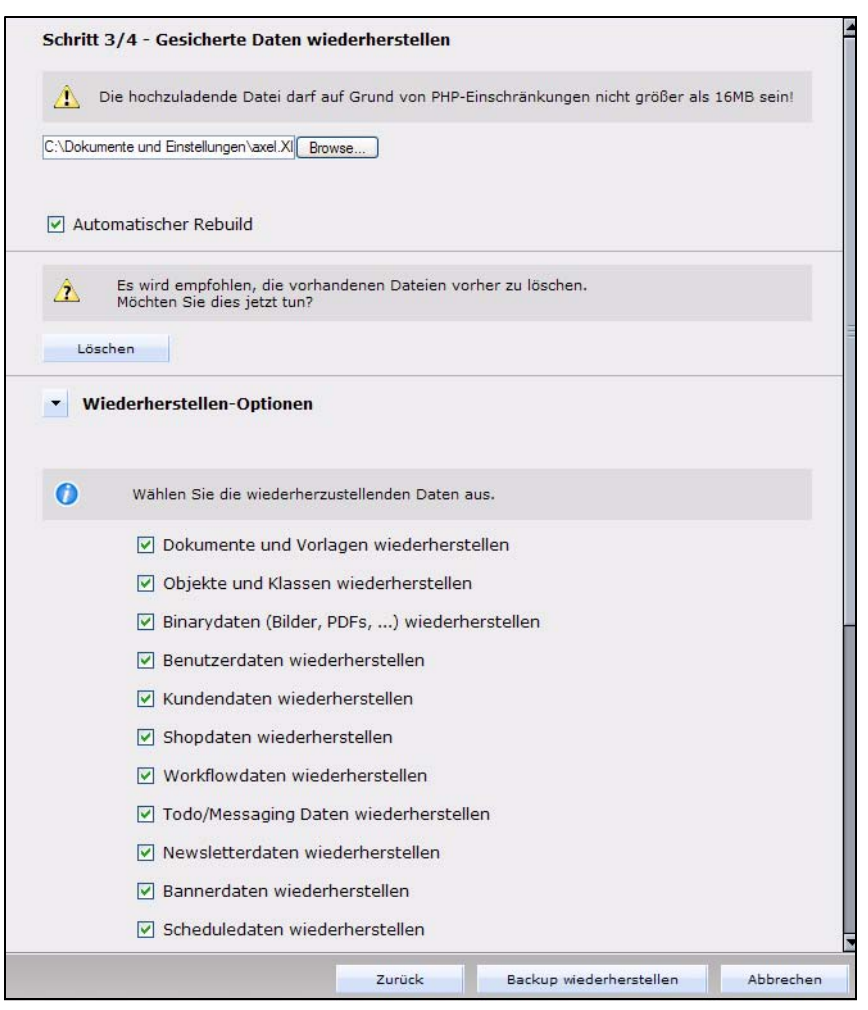

<span id="page-44-0"></span>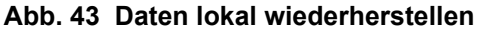

*Hinweis:* Bei manchen Providern ist für PHP-Scripte ein Zeitlimit eingestellt (z.B. Puretec 8 sec oder Strato 30 sec). Nach dieser Zeit wird das Script gestoppt und nicht mehr weiter ausgeführt. Wenn der Upload der Backup-Datei nun länger braucht als diese Zeitspanne, dann wird der Import auf diese Weise nicht funktionieren. Kopieren Sie dann die Backup-Datei in das Verzeichnis /webEdition/we\_backup. Machen Sie dann bei Schritt 5 weiter.

**5** Wählen Sie die zu importierende Backup Dateien aus.

<span id="page-45-0"></span>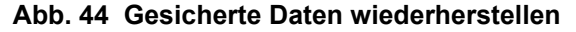

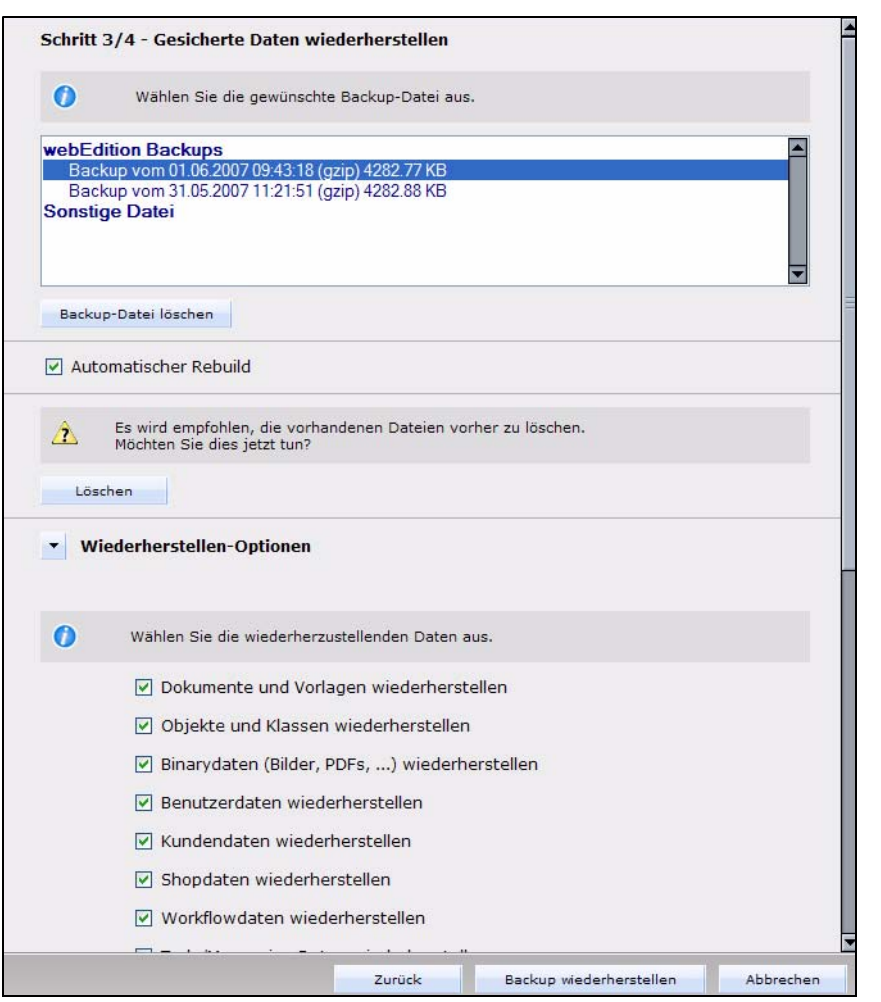

- **a** Wollen Sie auch außerhalb von webEdition erstellte Dateien wiederherstellen, aktivieren Sie die Checkbox *webEdition-externe Dateien/Verzeichnisse wiederherstellen*.
- **b** Wählen Sie die entsprechenden Moduldaten aus, die wiederhergestellt werden sollen.

*Hinweis:* Nur Daten von Modulen, die bei Ihnen installiert sind, sind in der Liste aufgeführt.

- **c** Wählen Sie *temporäre Dateien wiederherstellen*, um solche Dateien zurückzuschreiben.
- **d** Wählen Sie *Einstellungen wiederherstellen,* um die webEdition Einstellungen in den Zustand zurückzuversetzen, den Sie beim Anlegen des Backups hatten.
- **e** Aktivieren Sie *Automatischer Rebuild*, um den Rebuild sofort nach dem Wiederherstellen des Backups durchzuführen.
- **6** Klicken Sie nun auf *Backup wiederherstellen*

*Die Widerherstellung startet. Je nach Ihren Einstellungen und der Größe Ihrer Datenbank kann dieser Vorgang einige Minuten in Anspruch nehmen.*

**7** Nachdem die Wiederherstellung erfolgreich war, zeigt Ihnen das System diese Meldung an:

<span id="page-46-4"></span>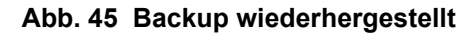

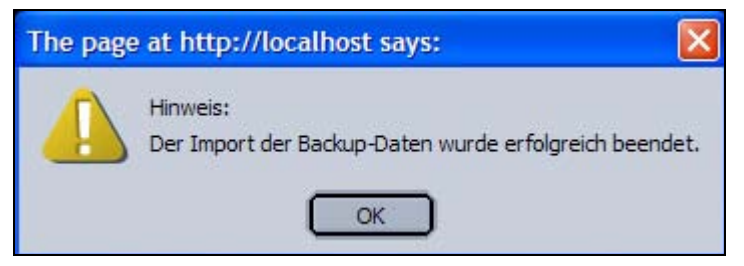

**8** Klicken Sie auf *Schließen.* Der Vorgang ist nun abgeschlossen.

<span id="page-46-6"></span>*Hinweis:* Sie müssen nun unbedingt einen Rebuild durchführen. Wie das funktioniert, erfahren Sie in Prozedur 7, "Einen Rebuild durchführen" auf Seite 47.

#### <span id="page-46-0"></span>**4.2 Rebuild durchführen**

#### **4.2.1 Was ist ein Rebuild?**

<span id="page-46-1"></span>Mit *Rebuild* können die komplette Webseite oder Teile davon neu generiert werden. Dies wird z.B. benötigt, wenn Sie ein Dokument mit dem <we:include>-Tag in vielen statisch erzeugten Seiten eingebunden haben und dieses Dokument sich ändert. Dann müssen Sie die Seiten neu generieren. Bei dynamischen Seiten wäre die Änderung auch ohne neues Generieren zu sehen, da das eingebundene Dokument erst beim Aufruf der Seite eingebunden wird. Auch nach dem Wiederherstellen eines Backups muß ein Rebuild durchgeführt werden, um die Konsistenz der Datenbank zu gewährleisten.

#### **4.2.2 Wann benutze ich ein Rebuild?**

<span id="page-46-2"></span>In folgenden Fällen sollte immer ein Rebuild durchgeführt werden:

- Sie haben webEdition auf eine neue Version upgedatet.
- Ein Dokument, welches in mehrere statische Seiten eingebunden ist, hat sich verändert (<we:include>).
- Der Name oder Pfad einer Seite, die mit <we:a> oder <we.url> mit einer Vorlage verknüpft ist, hat sich geändert.
- Sie haben versehentlich eine Seite oder ein Verzeichnis per Hand gelöscht oder verändert. Nach dem Rebuild ist die Seite wieder mit der Datenbank identisch.

<span id="page-46-3"></span>*Hinweis:* Nach Update von Version 2.3.x auf 3.0 **muß** ein Rebuild durchgeführt werden.

#### **4.2.3 Rebuild durchführen**

#### <span id="page-46-5"></span>**Prozedur 7 Einen Rebuild durchführen**

#### *Im webEdition Hauptbildschirm*

**1** Wählen Sie *Datei* > *Rebuild...*. *Die Rebuild Seite wird geöffnet.*

#### <span id="page-47-0"></span>**Abb. 46 Rebuild starten**

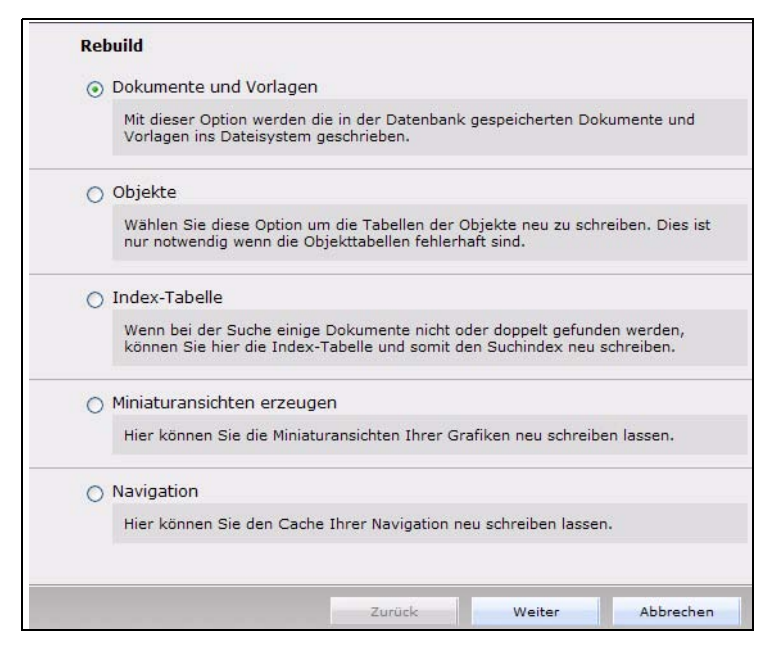

- **2** Wählen Sie nun aus, ob der Rebuild *Dokumente und Vorlagen*,*Objekte* (nur bei installiertem DB/Objekt Modul) die *Index-Tabelle*, *Miniaturansichten* oder die *Navigation* neu schreiben soll.
	- *Dokumente und Vorlagen*: Die Dokumente und Vorlagen werden neu ins Dateisystem geschrieben. Dies kann notwendig sein, nachdem Vorlagen verändert wurden, wenn nicht die Option *automatischer Rebuild* aktiviert wurde
	- *Objekte*: Objekte werden neu ins Dateisystem geschrieben. Wählen Sie diese Option, wenn Sie Veränderungen an der Klasse vorgenommen haben. Der Rebuild wird sofort durchgeführt, gehen Sie zu Schritt 6
	- *Index-Tabelle*: Wird benötigt, falls nach Veränderungen bei der Durchführung der Suchfunktion manche Dokumente nicht oder doppelt gefunden werden. Der Rebuild wird sofort durchgeführt, gehen Sie zu Schritt 6
	- *Miniaturansichten erzeugen*: Hier können Sie globale Änderungen an Ihren Miniaturansichten neu schreiben lassen, damit diese auch überall auf Ihrer Site übernommen werden
	- *Navigation*: Wenn Sie veränderungen an statischen Navigationseinträgen vorgenommen haben, müssen Sie einen Rebuild durchführen
- <span id="page-47-1"></span>**3** Wenn Sie *Dokumente* gewählt haben, geben Sie nun an, welche *Dokumente* dem *Rebuild* unterzogen werden sollen.

<span id="page-48-0"></span>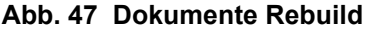

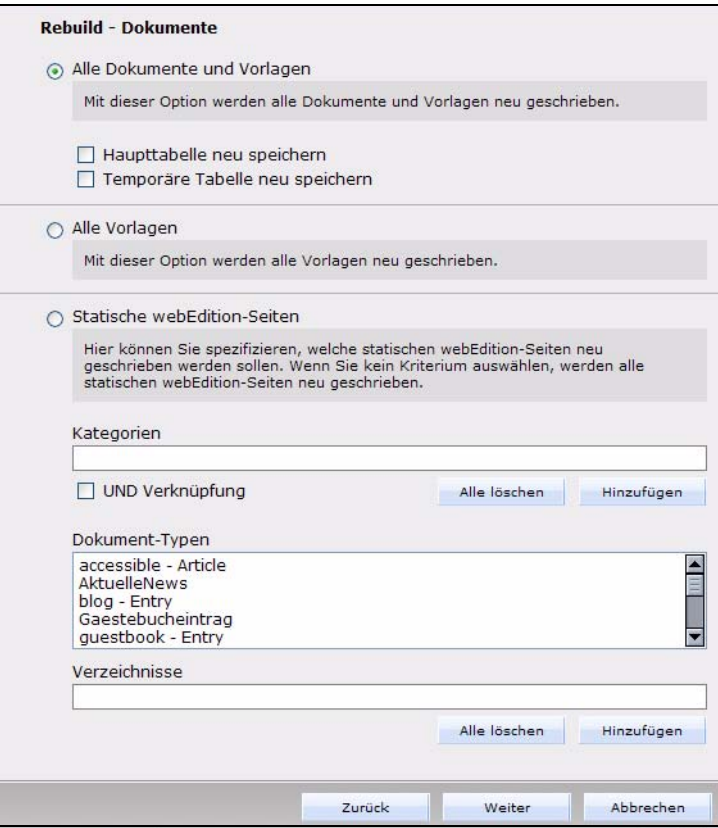

**a** Mit *Alle Dokumente und Vorlagen* werden alle Dateien neu geschrieben. Dies ist nach der Wiederherstellung eines Backups notwendig.

Administratoren haben weitere Auswahlmöglichkeiten:

- **i** *Haupttabelle neu speichern*
- **ii** *Temporäre Tabelle neu speichern*

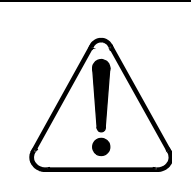

#### **CAUTION**

**Datenverlust möglich**

Wenn *Temporäre Tabelle neu speichern* aktiviert ist, werden die Dokumente, welche noch nicht veröffentlicht, aber geändert wurden, anhand der veröffentlichten Dokumente neu geschrieben. Alle Änderungen, welche zwischen Speichern und Veröffentlichen gemacht wurden, gehen dabei verloren.

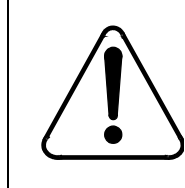

#### **CAUTION Datenverlust möglich**

Wurde *Haupttabelle neu speichern* aktiviert: Stürzt der Server

ab oder unterbricht die Aktion wegen eines Timeouts, können Daten verloren gehen, da ein Schreibvorgang stattfindet. Deshalb sollte diese Option nur in Notfällen gewählt werden.

**b** Wählen Sie *Alle Objekte*, um die Objekttabelle neu zu speichern.

*Hinweis:* Diese Option ist nur verfügbar, wenn das Datenbank-Objektmodul installiert ist.

- **c** *Statische Dokumente:* Alle statisch abgesicherten Dokumente werden neu geschrieben. Dies ist zu empfehlen, wenn sich eine include-Datei verändert hat, welche von statischen Seiten eingefügt wird.
- **d** *Dokumente mit folgenden Kriterien:* Beim Rebuild werden nur die Dokumente neu geschrieben, welche diesen Kriterien entsprechen.

<span id="page-49-3"></span>*Hinweis:* Bitte beachten Sie, dass eine Änderung von statisch in dynamisch bzw. umgekehrt bei einem bereits veröffentlichten Dokument nur möglich ist, wenn Sie dieses parken, die Änderung vornehmen und wieder veröffentlichen.

**4** Falls Sie *Miniaturansichten erzeugen* gewählt haben, wird ein Fenster geöffnet, in welchem Sie das Format der Miniaturansichten für Ihre Site auswählen können.

#### <span id="page-49-0"></span>**Abb. 48 Rebuild der Miniaturansichten**

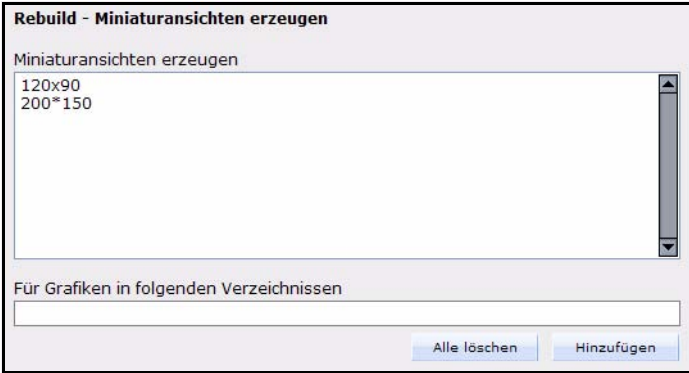

**5** Klicken Sie auf *Weiter*

<span id="page-49-1"></span>*Der Rebuild wird gestartet*

#### **Abb. 49 Rebuild - Fortschritt**

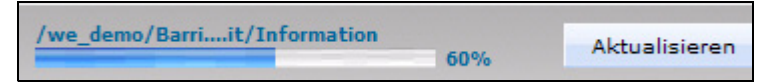

<span id="page-49-2"></span>*Nach Abschluß des Rebuilds erscheint folgende Meldung:*

#### **Abb. 50 Rebuild beendet**

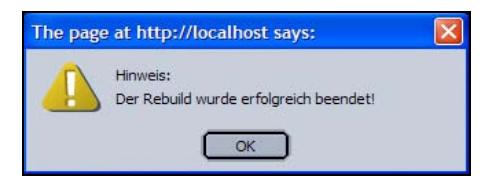

**6** Klicken Sie auf *OK Der Rebuild ist hiermit beendet*

# <span id="page-50-0"></span>**Index**

## **B**

Backup erstellen [41](#page-40-2) wiederherstellen [43](#page-42-0)

# **E**

Erste Schritte [38](#page-37-1)

# **I**

Installation auf Webserver installieren [17](#page-16-2) Checkliste [15](#page-14-1) manuelle [29](#page-28-3) mit Installer [17](#page-16-5) Module [35](#page-34-0) Überblick [17](#page-16-1) was wird installiert [16](#page-15-2) Installationsvoraussetzungen [15](#page-14-0)

# **L**

Linux Installation [29](#page-28-4)

### **M**

Modulinstallation [35](#page-34-0)

### **P**

Proxy Server [38](#page-37-0)

## **R**

Rebuild Definition [47](#page-46-6) Dokumente [48](#page-47-1) durchführen [47](#page-46-0) Miniaturansichten [50](#page-49-3) Registration [30](#page-29-1)

# **S**

Seriennummer eingeben [31](#page-30-2)

### **U**

Update [32](#page-31-0)

# **Installationguide**

Installation, Backup und Rebuild

Standard 5.0.1 Juni 2007 Printed in Germany

© 2007 living-e AG Alle Rechte vorbehalten.

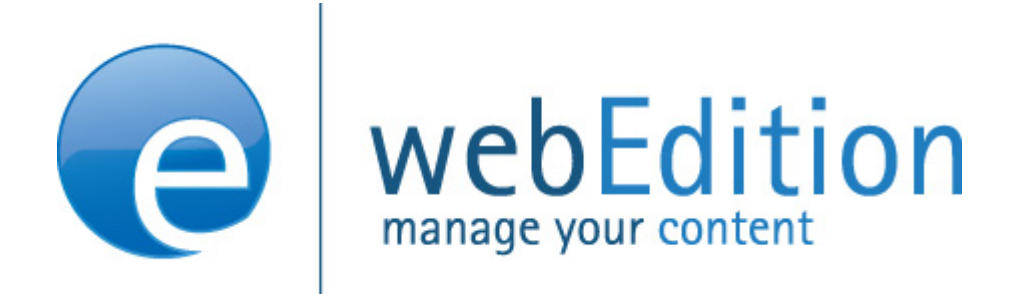

living-e AG Karlsburgstr. 2 76227 Karlsruhe Germany

Internet: http://www.living-e.de E-mail: info@living-e.de

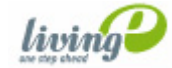